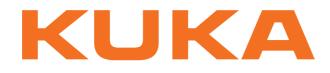

# **Controller Option**

KUKA Roboter GmbH

# **KR C4 PROFINET 2.2**

For KUKA System Software 8.2 For VW System Software 8.2

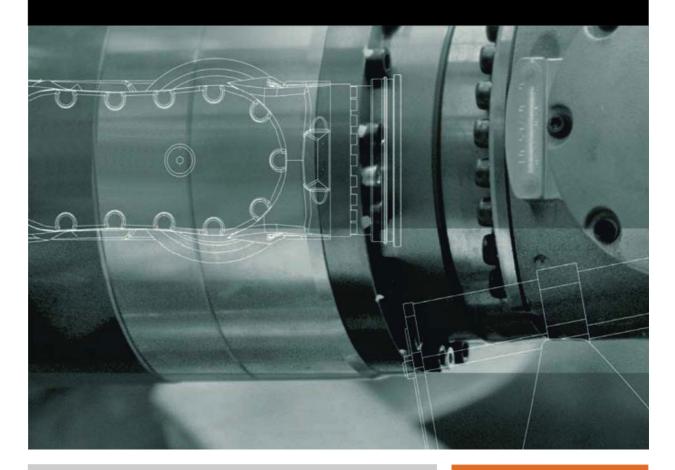

Issued: 08.05.2012

Version: KR C4 PROFINET 2.2 V5 en

KUKA KR C4 PROFINET 2.2

© Copyright 2012 KUKA Roboter GmbH Zugspitzstraße 140 D-86165 Augsburg Germany

This documentation or excerpts therefrom may not be reproduced or disclosed to third parties without the express permission of KUKA Roboter GmbH.

Other functions not described in this documentation may be operable in the controller. The user has no claims to these functions, however, in the case of a replacement or service work.

We have checked the content of this documentation for conformity with the hardware and software described. Nevertheless, discrepancies cannot be precluded, for which reason we are not able to guarantee total conformity. The information in this documentation is checked on a regular basis, however, and necessary corrections will be incorporated in the subsequent edition.

Subject to technical alterations without an effect on the function.

Translation of the original documentation

**KIM-PS5-DOC** 

Publication: Bookstructure: Version: Pub KR C4 PROFINET 2.2 en KR C4 PROFINET 2.2 V3.1 KR C4 PROFINET 2.2 V5 en

## Contents

| Introduction                                                                                              | 5                                                                                                    |  |  |  |
|----------------------------------------------------------------------------------------------------|----------------------------------------------------------------------------------------------------|--|--|--|
| I Target group                                                                                            |                                                                                                    |  |  |  |
| Industrial robot documentation                                                                            |                                                                                                    |  |  |  |
| Representation of warnings and notes                                                                      |                                                                                                    |  |  |  |
|                                                                                                    |                                                                                                    |  |  |  |
| Terms used                                                                                                |                                                                                                    |  |  |  |
| Product description                                                                                       | 7                                                                                                    |  |  |  |
| Safety                                                                                                    | 9                                                                                                    |  |  |  |
| Installation                                                                                              | 11                                                                                                    |  |  |  |
| System requirements                                                                                       | 11                                                                                                    |  |  |  |
| Routing the data cables                                                                                   | 11                                                                                                    |  |  |  |
| Installing or updating PROFINET (KSS)                                                                     | 11                                                                                                    |  |  |  |
| Installing PROFINET (VSS)                                                                                 | 12                                                                                                    |  |  |  |
| Uninstalling PROFINET (KSS)                                                                               | 12                                                                                                    |  |  |  |
| Configuration                                                                                             | 13                                                                                                    |  |  |  |
| Overview                                                                                                  | 13                                                                                                    |  |  |  |
| Configuring the record index                                                                              | 13                                                                                                    |  |  |  |
| Making GSDML files available for configuration with WorkVisual                                            | 14                                                                                                    |  |  |  |
| Making GSDML files available for configuration with Step 7 / PC WORX                                      | 14                                                                                                    |  |  |  |
|                                                                                                    |                                                                                                    |  |  |  |
| -                                                                                                    |                                                                                                    |  |  |  |
|                                                                                                    |                                                                                                    |  |  |  |
| Configuring the bus with WorkVisual                                                                       |                                                                                                    |  |  |  |
|                                                                                                    |                                                                                                    |  |  |  |
| 5.6.1.1 Device settings                                                                                   |                                                                                                    |  |  |  |
| 2 Activating fast startup                                                                                 | 19                                                                                                    |  |  |  |
| .3 Reducing the amount of configuration work                                                              | 20                                                                                                    |  |  |  |
| Configuring a PROFINET device                                                                             | 21                                                                                                    |  |  |  |
| 1 "Communication settings" tab                                                                            | 22                                                                                                    |  |  |  |
| 2 Device Diagnostic tab                                                                                   | 23                                                                                                    |  |  |  |
| 3 "PROFlenergy" tab                                                                                       | 24                                                                                                    |  |  |  |
| Configuring the bus with Step 7 or PC WORX                                                                | 25                                                                                                    |  |  |  |
| 8 Mapping inputs/outputs in WorkVisual 26                                                                 |                                                                                                    |  |  |  |
| 5.9 Safety interface via PROFIsafe (optional) 27                                                          |                                                                                                    |  |  |  |
| Safety functions via PROFIsafe (KR C4)                                                                    | 27                                                                                                    |  |  |  |
| 5.9.2 Safety functions via PROFIsafe (VKR C4)                                                             |                                                                                                    |  |  |  |
| Schematic circuit diagram of PROFIsafe enabling switch                                                    | 36                                                                                                    |  |  |  |
| .4 SafeOperation via PROFIsafe (optional)                                                                 |                                                                                                    |  |  |  |
| <ul> <li>Power management via PROFINET</li> <li>Logging off the higher-level safety controller</li> </ul> |                                                                                                    |  |  |  |
| Logging off the higher-level safety controller                                                            | 37                                                                                                    |  |  |  |
| Operation                                                                                                 | 41                                                                                                    |  |  |  |
| Coupling/decoupling devices                                                                               | 41                                                                                                    |  |  |  |
| 1.1         Coupling/decoupling devices via the HMI         4                                             |                                                                                                    |  |  |  |
| 2 Coupling/decoupling devices via KRL 4                                                                   |                                                                                                    |  |  |  |
|                                                                                                    | Target group       Industrial robot documentation         Representation of warnings and notes       Trademarks         Terms used       Product description         Safety       Installation         System requirements       Routing the data cables         Installing or updating PROFINET (KSS)       Installing or updating PROFINET (KSS)         Configuration       Overview         Configuration       Overview         Configuring the record index       Making GSDML files available for configuration with WorkVisual         Making GSDML files available for configuration with Step 7 / PC WORX       Naming the device         Identifying the device configuration to factory settings       Configuring the bus with WorkVisual         Configuring the bus with WorkVisual       Configuring a PROFINET Controller         1       Device settings       2         2       Activating fast startup       3         3       Reducing the amount of configuration work       Configuring a PROFINET device         1       "Communication settings" tab       2         2       Device Diagnostic tab       3         3       "PROFINET device       3         4       "Communication settings" tab       3         2       Device Diagnostic tab       3         3 </td |  |  |  |

| <b>KUKA</b> | KR C4 PROFINET 2.2 |
|-------------|--------------------|

| 6.2                       | PROFlenergy commands                                      |    |  |
|---------------------------|-----------------------------------------------------------|----|--|
| 7                         | Programming                                               | 45 |  |
| 7.1 Acyclic communication |                                                           |    |  |
| 7.1.1                     | Acyclic data to the devices (controller ring)             | 45 |  |
| 7.1.2                     | Acyclic data to the higher-level controller (device ring) | 46 |  |
| 7.2                       | Example of acyclic communication                          | 47 |  |
| 8                         | Diagnosis                                                 | 49 |  |
| 8.1                       | Displaying diagnostic data                                | 49 |  |
| 8.1.1                     | Profinet Controller Stack (PNIO-CTRL)                     | 49 |  |
| 8.1.2                     | Profinet Device Stack (PNIO-DEV)                          | 50 |  |
| 8.1.3 Profinet Device     |                                                           |    |  |
| 8.1.4                     |                                                           |    |  |
| 8.1.5                     | 8.1.5 PROFlenergy (PROFlenergy)                           |    |  |
| 8.2                       | 3.2 Diagnostic signals via PROFINET                       |    |  |
| 9                         | Messages                                                  | 55 |  |
| 10                        | KUKA Service                                              | 57 |  |
| 10.1                      | Requesting support                                        | 57 |  |
| 10.2                      | KUKA Customer Support                                     | 57 |  |
|                           | Index                                                     | 65 |  |

κυκα

## 1 Introduction

## 1.1 Target group

This documentation is aimed at users with the following knowledge and skills:

- Advanced KRL programming skills
- Advanced knowledge of the robot controller system
- Advanced knowledge of field buses
- Knowledge of WorkVisual
- Knowledge of the software Step 7 from Siemens or PC WORX from Phoenix Contact

## 1.2 Industrial robot documentation

The industrial robot documentation consists of the following parts:

- Documentation for the manipulator
- Documentation for the robot controller
- Operating and programming instructions for the KUKA System Software
- Documentation relating to options and accessories
- Parts catalog on storage medium

Each of these sets of instructions is a separate document.

## **1.3** Representation of warnings and notes

Safety

These warnings are relevant to safety and **must** be observed.

**A DANGER** These warnings mean that it is certain or highly probable that death or severe physical injury **will** occur, if no precautions are taken.

**WARNING** These warnings mean that death or severe physical injury **may** occur, if no precautions are taken.

**CAUTION** These warnings mean that minor physical injuries **may** occur, if no precautions are taken.

**NOTICE** These warnings mean that damage to property **may** occur, if no precautions are taken.

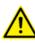

These warnings contain references to safety-relevant information or general safety measures. These warnings do not refer to individual hazards or individual precautionary measures.

Notes

These hints serve to make your work easier or contain references to further information.

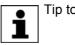

Tip to make your work easier or reference to further information.

#### 1.4 Trademarks

Windows is a trademark of Microsoft Corporation.

**Step 7** are trademarks of Siemens AG.

PC WORX is a trademark of Phoenix Contact.

#### 1.5 Terms used

| Term                | Description                                                                                                    |  |
|---------------------|----------------------------------------------------------------------------------------------------|--|
| GSDML               | Device description file for PROFINET                                                                                                    |  |
| Industrial Ethernet | Ethernet is a data network technology for local<br>area networks (LANs). It allows data to be<br>exchanged between the connected devices in<br>the form of data frames. |  |
| PC WORX             | Configuration software from Phoenix Contact                                                                                                    |  |
| PLC                 | Programmable logic controller                                                                                                    |  |
| Step 7              | Configuration software from Siemens                                                                                                    |  |
| IRT                 | Isochronous Real Time                                                                                                    |  |
|                     | Cycle-synchronous communication                                                                                                    |  |
| СВА                 | Component Based Automation                                                                                                    |  |
|                     | Component-based automation                                                                                                    |  |
| Subnet              | Subnetwork in the Internet Protocol (IP)                                                                                                    |  |
| Subnet mask         | Defines which IP addresses a device looks for in its own network and which addresses can be reached in other networks.                                                  |  |

| 2 Product description  |                                                                                                    |  |
|------------------------|----------------------------------------------------------------------------------------------------|--|
|                        | PROFINET is an Ethernet-based field bus. Data exchange is carried out on a client-server basis.                                                                                                    |  |
|                        | PROFINET is installed on the robot controller.                                                                                                    |  |
| Compatibility          | KR C4 PROFINET 2.2 is compatible with the following field buses:                                                                                                    |  |
|                        | <ul> <li>KR C4 PROFIBUS</li> <li>KR C4 PROFIBUS CP 5614 1.0</li> <li>KR C4 Interbus 1.0</li> <li>KR C4 EtherCAT</li> </ul>                                                                                          |  |
| Restrictions           | Only PROFINET IO Class A, Fast Startup and PROFIsafe Device are support-<br>ed.                                                                                                    |  |
|                        | The following device classes / functions are not supported, for example:                                                                                                    |  |
|                        | <ul> <li>PROFINET IO Class B</li> <li>PROFINET IO Class C (includes the function IRT)</li> <li>PROFINET CBA</li> </ul>                                                                                              |  |
|                        | PROFIsafe Controller                                                                                                    |  |
|                        | <ul> <li>Profiles, e.g. PROFIdrive</li> <li>Continuous devices (for converting PROFIRIUS to other field human)</li> </ul>                                                                                           |  |
|                        | <ul> <li>Gateway devices (for converting PROFIBUS to other field buses)</li> </ul>                                                                                                    |  |
| Configuration software | PROFINET is configured on a laptop or PC. The following software is required for configuration:                                                                                                    |  |
|                        | <ul> <li>WorkVisual 2.3 or higher</li> <li>Depending on the selected procedure, additional configuration software may be required:</li> <li>Step 7 from Siemens</li> <li>Or PC WORX from Phoenix Contact</li> </ul> |  |
|                        | The following software is required for configuring the higher-level controller:                                                                                                    |  |
|                        | <ul> <li>Step 7 from Siemens</li> </ul>                                                                                                    |  |
| Device types           | The following device types are used with PROFINET:                                                                                                    |  |
|                        | <ul> <li>Controller: A higher-level controller that controls all the components of a system.</li> </ul>                                                                                                    |  |
|                        | <ul> <li>Device: A field device subordinated to a controller. A device consists of a<br/>number of modules and submodules.</li> </ul>                                                                               |  |
|                        | <ul> <li>Supervisor: Can be a programming device or industrial PC. Parallel to the<br/>controller, this has access to all process and parameter files.</li> </ul>                                                   |  |
|                        | The 3 device types have relationships for transferring configuration data and process data.                                                                                                    |  |
|                        | A physical device, e.g. the robot controller, can be a controller and/or a device.<br>The configuration of communication relationships is carried out solely in the<br>controller.                                  |  |
| PROFlenergy            | PROFIenergy enables control of the energy consumption via a PROFINET network. For this, commands are used by means of which the energy-consum-<br>ing devices react to planned and unplanned interruptions.         |  |
|                        | The PROFINET device supports PROFlenergy. If PROFlenergy is used, the robot controller comunicates with the higher-level controller via the PROFlenergy protocol.                                                   |  |

## 3 Safety

This documentation contains safety instructions which refer specifically to the product described here. The fundamental safety information for the industrial robot can be found in the "Safety" chapter of the operating or assembly instructions for the robot controller.

**WARNING** The "Safety" chapter in the operating instructions or assembly instructions of the robot controller must be observed. Death to persons, severe physical injuries or considerable damage to property may otherwise result.

## 4 Installation

## 4.1 System requirements

### Robot controller Hardware:

KR C4

## Software:

- KUKA System Software 8.2
- Or VW System Software 8.2

Laptop/PC

- The requirements for installation of WorkVisual are contained in the WorkVisual documentation.
- The requirements for installation of Step 7 or PC WORX are contained in the documentation for this software.

## 4.2 Routing the data cables

The Industrial Ethernet cables are routed to the devices from the controller or from the switch using a star or ring topology.

## 4.3 Installing or updating PROFINET (KSS)

#### Description

There are two option CDs for PROFINET:

- KUKA.ProfiNet Controller / Device: includes PROFINET IO Controller, PROFINET IO Device and ProfiSafe Device.
- KUKA.ProfiNet Device: includes PROFINET IO Device and ProfiSafe Device.

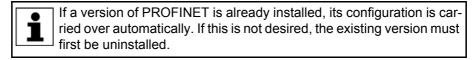

It is advisable to archive all relevant data before updating a software package.

Preparation

Copy software from CD to KUKA USB stick.

The software must be copied onto the stick with the file Setup.exe at the highest level (i.e. not in a folder).

**NOTICE** Recommendation: Use a KUKA stick. Data may be lost if any other stick is used.

Precondition

"Expert" user group

Procedure

- 1. Connect the USB stick to the robot controller or smartPAD.
- 2. In the main menu, select Start-up > Install additional software.
- Press New software. The entry Profinet KRC-Nexxt must be displayed in the Name column and drive E:\ or K:\ in the Path column. If not, press Refresh.
- If the specified entries are now displayed, continue with step 5.
   If not, the drive from which the software is being installed must be configured first:
  - Click on the **Configuration** button. A new window opens.

- Select a line in the Installation paths for options area.
   Note: If the line already contains a path, this path will be overwritten.
- Press Path selection. The available drives are displayed.
- Select E:\. (If stick connected to the robot controller.) Or select K:\. (If stick connected to the smartPAD.)
- Press Save. The window closes again.

The drive only needs to be configured once and then remains saved for further installations.

- 5. Select the entry **Profinet KRC-Nexxt** and press **Install**. Answer the request for confirmation with **Yes**.
- 6. Confirm the reboot prompt with OK.
- 7. Remove the stick.
- 8. Reboot the robot controller.

LOG file A LOG file is created under C:\KRC\ROBOTER\LOG.

## 4.4 Installing PROFINET (VSS)

PROFINET is included in VSS 8.2. It includes **PROFINET IO Controller**, **PROFINET IO Device** and **ProfiSafe Device**.

To install PROFINET, the relevant check box must be activated during the setup for VSS 8.2.

## 4.5 Uninstalling PROFINET (KSS)

|              | It is advisable to archive all relevant data before uninstalling a software package.                                                                                                    |
|--------------|----------------------------------------------------------------------------------------------------|
| Precondition | <ul> <li>"Expert" user group</li> </ul>                                                                                                    |
| Procedure    | <ol> <li>In the main menu, select Start-up &gt; Install additional software.</li> <li>Select the entry Profinet KRC-Nexxt and press Uninstall. Reply to the request for confirmation with Yes. Uninstallation is prepared.</li> <li>Reboot the robot controller. Uninstallation is resumed and completed.</li> </ol> |
| LOG file     | A LOG file is created under C:\KRC\ROBOTER\LOG.                                                                                                    |

Issued: 08.05.2012 Version: KR C4 PROFINET 2.2 V5 en

Issued: 08.05.2012 Version: KR C4 PROFINET 2.2 V5 en

## 5 Configuration

## 5.1 Overview

| Step       | Description                                                                                                    |
|------------|----------------------------------------------------------------------------------------------------|
| 1          | Configure the higher-level controller with Step 7.                                                                                                    |
|            | (>>> 5.2 "Configuring the record index" Page 13)                                                                                                    |
|            | <b>Note:</b> This step only needs to be carried out if a higher-level controller is being used.                                                                                          |
| 2          | Make GSDML files available.                                                                                                    |
|            | <ul> <li>For configuration with WorkVisual</li> <li>(&gt;&gt;&gt; 5.3 "Making GSDML files available for configuration with WorkVisual" Page 14)</li> </ul>                               |
|            | <ul> <li>For configuration with Step 7 or PC WORX</li> </ul>                                                                                                    |
|            | (>>> 5.4 "Making GSDML files available for configuration with Step 7 / PC WORX" Page 14)                                                                                                 |
| 3          | Name the devices.                                                                                                    |
|            | (>>> 5.5 "Naming the device" Page 15)                                                                                                    |
| 4          | Configure PROFINET.                                                                                                    |
|            | <ul> <li>Configure the bus with WorkVisual.</li> </ul>                                                                                                    |
|            | <ul> <li>(&gt;&gt;&gt; 5.6 "Configuring the bus with WorkVisual" Page 16)</li> <li>Or: Configure the bus with Step 7 or PC WORX.</li> </ul>                                              |
|            | (>>> 5.7 "Configuring the bus with Step 7 or PC WORX"<br>Page 25)                                                                                                    |
| 5          | Map the inputs and outputs in WorkVisual.                                                                                                    |
|            | (>>> 5.8 "Mapping inputs/outputs in WorkVisual" Page 26)                                                                                                    |
| 6          | Transfer the bus configuration from WorkVisual to the robot controller.                                                                                                    |
| 7          | Reboot the robot controller.                                                                                                    |
|            | <b>Note:</b> If a change has been made in the <b>Profinet version</b> box on the <b>Communication settings</b> tab, the robot controller must be rebooted with the following settings:   |
|            | <ul> <li>With a cold start</li> </ul>                                                                                                    |
|            | <ul> <li>With the option Reload files</li> </ul>                                                                                                    |
| 8          | Safety interface via PROFIsafe (optional)                                                                                                    |
|            | (>>> 5.9 "Safety interface via PROFIsafe (optional)"<br>Page 27)                                                                                                    |
| Inf        | motion about procedures in Mark/isual is contained in the                                                                                                    |
| 🛛 📋 🛛 Work | mation about procedures in WorkVisual is contained in the<br>Visual documentation. Information about procedures in Step 7<br>C WORX can be found in the documentation for this software. |

## 5.2 Configuring the record index

The following must be observed when configuring the higher-level controller:

The record index range that is not already reserved for PROFINET must, in part, be reserved for KUKA. The user must reserve this range when configuring the record index.

The record index has 16 bits.

KUKA

| Range            | Description                                                |                                                                            |
|------------------|------------------------------------------------------------|----------------------------------------------------------------------------|
| 0x0000 to 0x7FFF | For adaptation by the user                                 |                                                                            |
|                  | 0x[]00 to 0x[]FF                                           | The range [] is freely available to the user for adaptation.               |
|                  | 0x00[] to 0x7F[]                                           | Range used by KUKA.                                                        |
|                  |                                                            | In the range [], the user must enter "00". <b>Note:</b> Do not enter "80". |
|                  |                                                            | 00 = acyclic data of the KUKA robot con-<br>troller (KR C)                 |
|                  |                                                            | 80 = PROFIsafe F parameter                                                 |
| 0x8000 to 0xFFFF | Reserved by PROFINET. It cannot be influenced by the user. |                                                                            |

## 5.3 Making GSDML files available for configuration with WorkVisual

If a device is to be configured with WorkVisual, WorkVisual requires the GSD-ML file for this device. The GSDML file must be obtained from the manufacturer of the device.

| Precondition  | There is no project open.                                                                                                    |
|---------------|----------------------------------------------------------------------------------------------------|
| Procedure     | <ol> <li>Select the menu sequence File &gt; Import / Export.</li> <li>The Import/Export Wizard window is opened.</li> </ol>                                                                                                    |
|               | <ol><li>Select Import device description file and click on Next &gt;.</li></ol>                                                                                                    |
|               | B. Click on <b>Browse…</b> and specify a directory.                                                                                                    |
|               | <ol> <li>Confirm with Next &gt;.</li> </ol>                                                                                                    |
|               | A list is displayed of the devices that are to be imported.                                                                                                    |
|               | 5. Click on <b>Finish</b> .                                                                                                    |
|               | The devices are imported.                                                                                                    |
|               | <ol><li>Close the Import/Export Wizard window.</li></ol>                                                                                                    |
| 5.4 Making GS | OML files available for configuration with Step 7 / PC WORX                                                                                                    |
| Description   | f a KUKA robot controller is added as a device in Step 7 or PC WORX, this software requires the GSDML file for the KUKA robot controller. A distinction nust be made between whether the robot controller is running KSS 8.2 or /SS 8.2.                           |
| Procedure     | <ol> <li>Copy the GSDML file of the KUKA robot controller.</li> </ol>                                                                                                    |
|               | The file can be found on the WorkVisual CD-ROM, in the following direc-<br>tory: DeviceDescriptions\GSDML                                                                                                    |
|               | For KSS 8.2: []KUKA-Roboter-GmbH-KRC-nexxt-Device[]                                                                                                    |
|               | For VSS 8.2: []KUKA-Roboter-GmbH-VKRC-nexxt-Device[]                                                                                                    |
|               | 2. Insert the file in Step 7 or PC WORX.                                                                                                    |
|               | If, until now, a file for KSS 8.1 or VSS 8.1 has been used, it is not neces-<br>sary to delete it.                                                                                                    |
|               | If, until now, a file for KSS 8.1 or VSS 8.1 has been used, the follow-<br>ing setting must be made in WorkVisual: Select the entry v8.2 in the<br>Profinet version box on the Communication settings tab.<br>(>>> 5.6.2.1 ""Communication settings" tab" Page 22) |

κυκα

#### 5.5 Naming the device

### Description

A PROFINET device is delivered without a name. In order to be able to use the device, it must first be assigned a unique name. This procedure is referred to as "Device naming".

It is advisable to assign a logical name to the device. For example, if the device belongs to a certain tool, this should be obvious from the name.

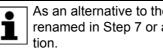

As an alternative to the procedure in WorkVisual, the device can be renamed in Step 7 or any other software with a device naming func-

The following address ranges are used by default by the NOTICE robot controller for internal purposes. IP addresses from this range must not therefore by assigned when naming the device. This applies to naming of the device with WorkVisual or any other software.

- 192.168.0.0 ... 192.168.0.255
- 172.16.0.0 ... 172.16.255.255
- 172.17.0.0 ... 172.17.255.255

## Precondition

- Procedure
- A robot controller has been added and set as active.
- 1. Expand the tree structure of the robot controller on the Hardware tab in the Project structure window.
- 2. Right-click on **Bus structure** and select **Add...** from the context menu.
- 3. A window opens. Select the entry **PROFINET** in the Name column and confirm with **OK**. The entry is inserted in the tree structure.
- 4. Right-click on **PROFINET** in the tree structure and select **Settings** from the context menu.
- 5. A window opens. Select the **Communication settings** tab. (>>> Fig. 5-6)
- 6. Select the network adapter and confirm with OK.
- 7. Right-click on **PROFINET** and select **Connect** from the context menu.
- 8. Right-click on **PROFINET** and select **Functions > Device list and PRO-**FINET names... from the context menu.

A window opens. The Available devices tab is displayed.

9. Double-click on the name of the desired device and change the name.

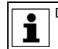

Do not use spaces or special characters.

10. If required: Assign an IP address to the device.

The device will subsequently be assigned an IP address by the robot controller. This will cause the address assigned here to be overwritten. It may nonetheless be useful to assign the device an address here, e.g. for diagnostic purposes, as it is not otherwise possible to communicate with the device.

11. Save the changes with Name devices.

#### 5.5.1 Identifying the device

## Precondition

- A robot controller has been added and set as active.
- The **PROFINET** node is inserted into the bus structure and linked.

KUKA KR C4 PROFINET 2.2

| Procedure      | <ol> <li>Expand the tree structure of the robot controller on the Hardware tab in<br/>the Project structure window.</li> </ol>                                  |
|----------------|----------------------------------------------------------------------------------------------------|
|                | <ol> <li>Right-click on PROFINET and select Functions &gt; Device list and PRO<br/>FINET names from the context menu.</li> </ol>                                |
|                | A window opens. The <b>Available devices</b> tab is displayed.                                                                                                  |
|                | 3. Select the desired device and click on <b>Signal</b> .                                                                                                    |
|                | The device flashes.                                                                                                    |
|                | 4. To stop the flashing, click on <b>Stop signaling</b> .                                                                                                    |
| 5.5.2 Resettii | ng the device configuration to factory settings                                                                                                    |
| Precondition   | A robot controller has been added and set as active.                                                                                                    |
|                | The <b>PROFINET</b> node is inserted into the bus structure and linked.                                                                                         |
| Procedure      | <ol> <li>Expand the tree structure of the robot controller on the Hardware tab in<br/>the Project structure window.</li> </ol>                                  |
|                | <ol> <li>Right-click on PROFINET and select Functions &gt; Device list and PRO<br/>FINET names from the context menu.</li> </ol>                                |
|                | A window opens. The <b>Available devices</b> tab is displayed.                                                                                                  |
|                | 3. Select the desired device and click on <b>Reset</b> .                                                                                                    |
|                | 4. Answer the request for confirmation with <b>Yes</b> .                                                                                                    |
|                | The configuration of the device is reset to the factory settings.                                                                                               |
| -              | Iring PROFINET Controller                                                                                                    |
| Precondition   | A robot controller has been added and set as active.                                                                                                    |
|                | The <b>PROFINET</b> node is inserted into the bus structure.                                                                                                    |
| Procedure      | <ol> <li>Expand the tree structure of the robot controller on the Hardware tab in<br/>the Project Structure window.</li> </ol>                                  |
|                | 2. Right-click on <b>PROFINET IO</b> and select <b>Add</b> from the context menu.                                                                               |
|                | <ol> <li>A window opens with a list of devices. Select the device used and confirm<br/>with <b>OK</b>. The device is inserted in the tree structure.</li> </ol> |
|                | <b>NOTICE</b> The inserted device must correspond to the actual device used in reality. Substantial damage to property may otherwise result.                    |
|                | <ol> <li>Right-click on the device in the tree structure and select Settings fron<br/>the context menu. A window with the device data is opened.</li> </ol>     |
|                | On the <b>Network</b> tab, fill out the following boxes:                                                                                                    |
|                | IP address; Subnet mask; Use a gateway; Gateway                                                                                                    |
|                | <ul> <li>Device name; Always available; User ID; Display diagnostic alarn<br/>as message</li> </ul>                                                             |
|                | (>>> 5.6.1.1 "Device settings" Page 17)                                                                                                    |
|                |                                                                                                    |
|                |                                                                                                    |
|                | 5. The <b>Modules</b> tab displays the slots on the device. Assign the slots to the                                                                             |
|                | <ol> <li>The Modules tab displays the slots on the device. Assign the slots to the<br/>modules used.</li> </ol>                                                 |

## 5.6.1.1 Device settings

## Network settings

| Network Modules      |                                   |  |
|----------------------|-----------------------------------|--|
| IP Settings          |                                   |  |
| Address              | 0.0.0.0                           |  |
| Subnet Mask          | 255.255.0.0                       |  |
|                      | Use a gateway                     |  |
| Gateway              |                                   |  |
| PROFINET 10 settings |                                   |  |
| Device Name          | MVK-MPNIO-V30                     |  |
|                      | Always present                    |  |
| User ID              | 3                                 |  |
|                      | Show diagnostic alarms as message |  |
| Update Cycle         |                                   |  |
| Send Cycle           | 1 ms 💌                            |  |
| Inputs               | 2 ms 🗸                            |  |
| Max. inv. frames     | 3                                 |  |
|                      |                                   |  |

## Fig. 5-1: Network tab

| Box                                    | Description                                                                                                    |
|----------------------------------------|----------------------------------------------------------------------------------------------------|
| IP address                             | Enter the IP address of the device.                                                                                                    |
| Subnet mask                            | The controller is delivered with the subnet mask 255.255.0.0 set; that is why this address is already entered. If the subnet mask has been changed, enter the changed address.                             |
| Use a gateway                          | Activated: A gateway is used.                                                                                                    |
|                                        | Deactivated: No gateway is used.                                                                                                    |
| Gateway                                | Enter the IP address of the gateway. The address only needs to be entered if a gateway is to be used.                                                                                                    |
| Device name                            | Enter the name of the device. This must be iden-<br>tical with the name assigned during the naming<br>of the device.                                                                                       |
| Always available                       | <ul> <li>Activated: The robot controller expects the<br/>device to be active when the controller boots<br/>up. If the device is not active, the robot con-<br/>troller issues an error message.</li> </ul> |
|                                        | <ul> <li>Deactivated: The robot controller does not<br/>check whether the device is active when the<br/>controller boots up.</li> </ul>                                                                    |
| User ID                                | Enter the ID of the device. The ID must not be less than 2.                                                                                                    |
| Display diagnostic<br>alarm as message | <ul> <li>Activated: Diagnostic messages are dis-<br/>played in the message window of the KUKA<br/>smartHMI.</li> </ul>                                                                                     |
|                                        | <ul> <li>Deactivated: No diagnostic messages are<br/>displayed in the message window of the<br/>KUKA smartHMI.</li> </ul>                                                                                  |

| Box                 | Description                                                                                                    |  |  |  |
|---------------------|----------------------------------------------------------------------------------------------------|--|--|--|
| Update time         | Enter the update time.                                                                                                    |  |  |  |
|                     | Update time: The current I/O data are exchanged between the robot controller and the devices every <i>x</i> ms.                                                                                                    |  |  |  |
|                     | <b>Note</b> : The lower the value for the update time,<br>the greater the CPU utilization.<br>The PROFINET reaction time is the sum of the<br>bus cycle time and the update time. This calcula-<br>tion does not take into account the reaction<br>times of the applications which need these data<br>(e.g. submit interpreter). |  |  |  |
| Max. invalid frames | Enter the maximum number of data packets that<br>may be lost before the robot controller generates<br>an error message.                                                                                                    |  |  |  |

## **Slot configuration**

| ()                                                                    | 2                                       |       | 34                                                                                                    |   |
|-----------------------------------------------------------------------|-----------------------------------------|-------|----------------------------------------------------------------------------------------------------|---|
| Networ Modules                                                        |                                         |       |                                                                                                    |   |
| U IM151-3 PN HF V4.0<br>6ES7 151-3BA20-0AB0<br>X1 IM151-3 PN HF V4.0  |                                         |       | DI                                                                                                    |   |
| X1 P1  Port 1                                                         |                                         |       | 2DIDC24VHF<br>6ES7 131-48800-0A80                                                                           |   |
| X1 P2  Port 2                                                         |                                         |       | 4DIDC24V HF<br>6ES7 131-48D00-0AB0                                                                          |   |
| 2   201 DC24V HF<br>6ES7 131-48800-0A80                               |                                         |       | 2DIDC24V ST<br>6ES7 131-48B00-0AA0                                                                          |   |
| 4                                                                     |                                         |       | 4DIDC24V ST<br>6ES7 131-4BD00-0AA0                                                                          |   |
|                                                                       |                                         | ~     | 4DIDC24V/SRCST<br>6ES7 131-48D50-0AA0                                                                       |   |
| General parameters                                                    | False                                   |       | 2DIAC120V ST<br>6ES7 131-4EB00-0AB0                                                                         |   |
| Diag: short circuit to GND<br>Input Delay                             | 3 ms                                    |       | 2DIAC230V ST<br>6ES7 131-4FB00-0AB0                                                                         |   |
|                                                                       |                                         |       | 4DIUC2448V HF<br>6ES7 131-4CD00-0AB0                                                                        | ~ |
| Diag: short circuit to GND<br>If you select this check box, you enabl | e the test for Short Circuit to M (grou | und). | 2DIDC24V HF<br>Digital input module DI<br>2xDC24V, High Feature;<br>Diagnostics, supports<br>isochrone mode |   |
|                                                                       |                                         | ОК    | Cancel App /                                                                                                |   |
| 5                                                                     |                                         |       | 6                                                                                                    | ) |

Fig. 5-2: Modules tab

3 Search box

- 1 Slot
- 2 Parameter window
- 4 Module window
- 5 Parameter description
- Module description 6

All the windows can be resized as desired.

| Element                    | Description                                                                                                    |
|----------------------------|----------------------------------------------------------------------------------------------------|
| Slot                       | Number of slots on the device                                                                                                    |
|                            | The number of slots displayed depends on the device se-<br>lected. The number of slots displayed is always the maxi-<br>mum number possible for the device. |
|                            | Some devices have predefined slots. These cannot be modified. The lines of these slot numbers are grayed out.                                               |
|                            | There are several possible methods for assigning a mod-<br>ule to a slot:                                                                                   |
|                            | <ul> <li>Select the desired group in the module window. Click<br/>on the desired module in the group and drag it onto<br/>the slot.</li> </ul>              |
|                            | <ul> <li>Click on the slot. Select the desired group in the module window and double-click on the desired module.</li> </ul>                                |
|                            | <ul> <li>Right-click on the slot and select <b>Paste</b> from the con-<br/>text menu. Select the desired module via the module<br/>group.</li> </ul>        |
| Parameter<br>window        | The parameter window displays module-specific parame-<br>ters, which can be set via a selection menu.                                                       |
| Search box                 | The search box can be used to search for modules. The search is a full-text search.                                                                         |
| Module win-<br>dow         | The modules are divided into groups.                                                                                                    |
| Parameter de-<br>scription | Describes the parameters that can be set in the parameter window.                                                                                           |
| Module de-<br>scription    | Describes the module type and properties.                                                                                                    |

## 5.6.1.2 Activating fast startup

Description

When a Profinet device is coupled or run up, the device must reach its operational state as quickly as possible. A normal device can require up to 10 seconds to run up. Fast startup enables devices to reach their operational state in less than a second. This allows tools to be changed more quickly.

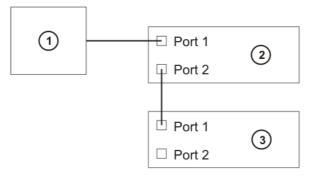

## Fig. 5-3: Fast startup (schematic representation)

- 1 KR C controller
- 2 Coupling device
- 3 Couplable / decouplable device

## Precondition

• There is an additional Profinet device between the controller and the device that is to be decoupled.

| KR C4 PROFINET 2.2       |                                                                                                    |  |  |
|--------------------------|----------------------------------------------------------------------------------------------------|--|--|
| Procedure                | The procedure is described using the example of a device with 2 ports (port 1: slot <b>X1 P1</b> , port 2: slot <b>X1 P2</b> ).                                                                                                    |  |  |
|                          | <ol> <li>Right-click on the device in the tree structure and select Settings from<br/>the context menu. A window opens with device settings.</li> </ol>                                                                                                    |  |  |
|                          | <ul><li>(&gt;&gt;&gt; 5.6.1.1 "Device settings" Page 17)</li><li>2. On the Modules tab, click on the slot X1 P1.</li></ul>                                                                                                    |  |  |
|                          | 3. Select the transmission medium in the parameter window.                                                                                                    |  |  |
|                          | 4. Repeat steps 2 to 3 for the slot <b>X1 P2</b> .                                                                                                    |  |  |
|                          | 5. Click on the slot <b>X1</b> .                                                                                                    |  |  |
|                          | 6. In the parameter window, set the parameter <b>Prioritized start-up</b> to <b>True</b> .                                                                                                    |  |  |
|                          | 7. Save the settings by selecting <b>OK</b> .                                                                                                    |  |  |
| 5.6.1.3 Reducing t       | he amount of configuration work                                                                                                    |  |  |
| Description              | It is possible to reduce the amount of configuration work required and still re-<br>tain the fast startup setting when exchanging devices. For this, the devices<br>must have the same device type, the same IP address and the same device<br>name. This means that only one device exists for the controller, thereby reduc-<br>ing the number of inputs and outputs which need to be mapped. |  |  |
| Example:<br>Normal scope | In the following example, 3 devices are configured in WorkVisual as PROFI-<br>NET devices (grippers A, B and C). Each one has a different name and a dif-<br>ferent IP address. During configuration, inputs and outputs need to be<br>configured for each device here. For 3 devices, this amounts to a total of 192                                                                           |  |  |

inputs and outputs in this example.

PROFINET module IP: 192.168.1.1 Name: gripper A (gripper A) PROFINET input module PROFINET module IP: 192.168.1.2 (gripper B) Name: gripper B \$IN / \$OUT 1...64 gripper A \$IN / \$OUT 65...128 gripper B PROFINET module IP: 192.168.1.3 \$IN / \$OUT 129...192 gripper C (gripper C) Name: gripper C

Fig. 5-4: Example: Normal scope of configuration work

In the following example, only 1 device is configured in WorkVisual as a PRO-FINET device (gripper X). In actual fact, however, there are 3 devices with the **Reduced scope** same device name and the same IP address. In this case, inputs and outputs need to be configured for only one device. That means a total of 64 inputs and outputs in this example.

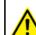

Example:

If this example is applied, only one of the identically configured devices may be coupled at a time.

κυκα

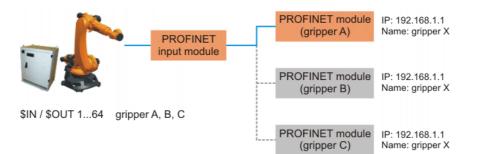

## Fig. 5-5: Example: Reduced scope of configuration work

## 5.6.2 Configuring a PROFINET device

Precondition

A robot controller has been added and set as active.

The **PROFINET** node is inserted into the bus structure.

- Procedure
- 1. Expand the tree structure of the robot controller on the **Hardware** tab in the **Project structure** window.
- 2. Right-click on **PROFINET** in the tree structure and select **Settings** from the context menu.
- A window opens. Select the Communication settings tab.
   (>>> Fig. 5-6 )
- 4. Activate the check box Activate PROFINET device stack.
- 5. Fill out the following boxes:
  - Number of device I/Os; Device name; Display diagnostic alarm as message

(>>> 5.6.2.1 ""Communication settings" tab" Page 22)

- 6. Save the setting with **Apply**.
- 7. Select the **Device Diagnostic** tab.

(>>> 5.6.2.2 "Device Diagnostic tab" Page 23)

- 8. If, in the case of a bus error, a maintenance request or a need for maintenance, a status bit is to be sent to the PLC, activate the **Use status bit** check box in the corresponding range and enter the bit number.
- If PROFlenergy is to be used: On the PROFlenergy tab, activate the Activate PROFlenergy check box and enter the time the controller is to remain in Hibernate mode.

(>>> 5.6.2.3 ""PROFlenergy" tab" Page 24)

10. Save the settings by selecting OK.

KR C4 PROFINET 2.2

## 5.6.2.1 "Communication settings" tab

| Communication Settings De | vice Settings Device Diagnostics                           |
|---------------------------|------------------------------------------------------------|
| Network Adapter:          | Intel(R) PR0/1000 CT Network Connection (Microsoft's Packe |
| PROFINET Device           |                                                            |
| 1                         | Enable PROFINET device stack                               |
| Number of device IOs:     | 256                                                        |
| Device Name               | kuka-noname                                                |
| Profinetversion           | v8.2 💌                                                     |
| Bus cycle time:           | 8                                                          |
| Bus timeout:              | 20000                                                      |
|                           | Show diagnostic alarms as message                          |
| PROFINET Controller       |                                                            |
| Bus cycle time:           | 2                                                          |
| Bus timeout:              | 20000                                                      |
|                           |                                                            |

## Fig. 5-6: Communication settings tab

| Box                                    | Description                                                                                                    |  |  |
|----------------------------------------|----------------------------------------------------------------------------------------------------|--|--|
| PROFINET device                        |                                                                                                    |  |  |
| Network adapter                        | Select the network adapter used.                                                                                                    |  |  |
| Activate PROFINET                      | Activated: PROFINET is used as device.                                                                                                    |  |  |
| device stack                           | <ul> <li>Deactivated: PROFINET is used as control-<br/>ler.</li> </ul>                                                                                                    |  |  |
| Number of device I/<br>Os              | Select the number of inputs and outputs that the device has.                                                                                                    |  |  |
| Device name                            | Enter the name of the device.                                                                                                    |  |  |
| Profinet version                       | Specify the version of the KUKA/VW System Software used on the robot controller.                                                                                                    |  |  |
| Bus cycle time                         | Enter the cycle time.                                                                                                    |  |  |
|                                        | Cycle time: The I/O data of the devices are updated in the robot controller memory every <i>x</i> ms.                                                                                                    |  |  |
|                                        | <b>Note</b> : The lower the value for the bus cycle time, the greater the CPU utilization.<br>The PROFINET reaction time is the sum of the bus cycle time and the update time. This calculation does not take into account the reaction times of the applications which need these data (e.g. submit interpreter). |  |  |
| Bus timeout                            | If the robot controller cannot establish the con-<br>nection to the PLC within this time, it generates<br>an error message. (If the connection is then<br>established subsequently, the message changes<br>to an acknowledgement message.)                                                                         |  |  |
| Diambau dia un a atia                  | Unit: ms                                                                                                    |  |  |
| Display diagnostic<br>alarm as message | <ul> <li>Activated: Diagnostic messages are dis-<br/>played in the message window of the KUKA<br/>smartHMI.</li> </ul>                                                                                                    |  |  |
|                                        | <ul> <li>Deactivated: No diagnostic messages are<br/>displayed in the message window of the<br/>KUKA smartHMI.</li> </ul>                                                                                                    |  |  |
| PROFINET controller                    |                                                                                                    |  |  |

| Box            | Description                                                                                                    |
|----------------|----------------------------------------------------------------------------------------------------|
| Bus cycle time | Enter the cycle time.<br>Cycle time: The I/O data of the PROFINET<br>device are updated in the PLC memory every <i>x</i><br>ms.                                                                                                    |
|                | Note: The lower the value for the bus cycle time,<br>the greater the CPU utilization.<br>The PROFINET reaction time is the sum of the<br>bus cycle time and the update time. This calcula-<br>tion does not take into account the reaction<br>times of the applications which need these data<br>(e.g. submit interpreter). |
| Bus timeout    | If the robot controller cannot establish the con-<br>nection to the device within this time, it gener-<br>ates an error message. (If the connection is then<br>established subsequently, the message changes<br>to an acknowledgement message.)                                                                             |
|                | Unit: ms                                                                                                    |

## 5.6.2.2 Device Diagnostic tab

| Communication Settings Device S | Settings Device Diagnostics |
|---------------------------------|-----------------------------|
| Bus Error                       |                             |
|                                 | Enable status bit           |
| Bit Number                      | 80                          |
| Maintenance Request             |                             |
|                                 | Enable status bit           |
| Bit Number                      | 100                         |
| Maintenance demand              |                             |
|                                 | Enable status bit           |
| Bit number                      | 120                         |

## Fig. 5-7: Device Diagnostic tab

| Box                 | Description                                                                                                    |  |  |  |  |
|---------------------|----------------------------------------------------------------------------------------------------|--|--|--|--|
| Bus error           |                                                                                                    |  |  |  |  |
| Use status bit      | • Activated: In the case of a bus error, a status bit is sent to the PLC.                                                                                                    |  |  |  |  |
|                     | <b>Deactivated:</b> No status bit is sent to the PLC.                                                                                                    |  |  |  |  |
| Bit number          | Enter the number of the status bit in the address range of the PLC.                                                                                                    |  |  |  |  |
|                     | 0 Number of device I/Os - 1                                                                                                    |  |  |  |  |
| Maintenance request |                                                                                                    |  |  |  |  |
| Use status bit      | <ul> <li>Activated: If maintenance is to be carried out<br/>on the device, a status bit is sent to the PLC.<br/>It is not necessary for the maintenance to be<br/>carried out immediately; the wear limit has<br/>not yet been reached.</li> </ul> |  |  |  |  |
|                     | • <b>Deactivated:</b> No status bit is sent to the PLC.                                                                                                    |  |  |  |  |
| Bit number          | Enter the number of the status bit in the address range of the PLC.                                                                                                    |  |  |  |  |
|                     | 0 Number of device I/Os - 1                                                                                                    |  |  |  |  |
| Maintenance demand  |                                                                                                    |  |  |  |  |

Κυκα

| Box            | Description                                                                                                    |  |  |
|----------------|----------------------------------------------------------------------------------------------------|--|--|
| Use status bit | <ul> <li>Activated: If maintenance must be carried<br/>out on the device, a status bit is sent to the<br/>PLC. The maintenance must be carried out<br/>immediately; the wear limit has been<br/>reached.</li> </ul> |  |  |
|                | <b>Deactivated:</b> No status bit is sent to the PLC.                                                                                                    |  |  |
| Bit number     | Enter the number of the status bit in the address range of the PLC.                                                                                                    |  |  |
|                | 0 Number of device I/Os - 1                                                                                                    |  |  |

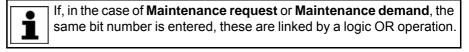

The current status of a status bit can be found in the diagnostic data (>>> 8.1 "Displaying diagnostic data" Page 49).

## 5.6.2.3 "PROFlenergy" tab

The robot controller supports the following PROFIenergy states:

- **Ready\_To\_Operate**: The controller is ready for operation.
- Drive bus OFF: The drives are switched off.
- Hibernate: The controller is in the rest state and only reacts to the Wake-OnLan packet.

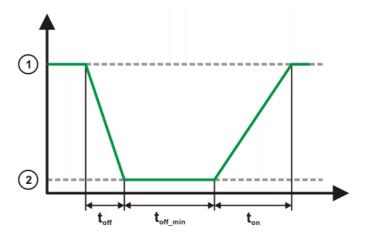

Fig. 5-8: PROFlenergy states

- 1 Ready\_To\_Operate state
- 2 Drive bus OFF or Hibernate state

The PROFlenergy states have the following properties:

| Name                                                | Description                                                                                                    |  |  |  |
|-----------------------------------------------------|----------------------------------------------------------------------------------------------------|--|--|--|
| Time_to_Pause (t <sub>off</sub> )                   | Time until the controller has reached the <b>Drive</b><br><b>bus OFF</b> or <b>Hibernate</b> state from the<br><b>Ready_To_Operate</b> state.                                                                                   |  |  |  |
|                                                     | <ul> <li>Default value (Drive bus OFF): 5 s</li> </ul>                                                                                                    |  |  |  |
|                                                     | <ul> <li>Default value (Hibernate): 50 s</li> </ul>                                                                                                    |  |  |  |
| Time_min_length_of<br>_stay (t <sub>off_min</sub> ) | Time in which the controller remains in the <b>Drive</b><br><b>bus OFF</b> or <b>Hibernate</b> state. It should be possi-<br>ble to shut down all connected devices com-<br>pletely in this time before the controller reboots. |  |  |  |
|                                                     | <ul> <li>Default value (Drive bus OFF): 0 s</li> <li>Default value (Hibernate): 10 s</li> </ul>                                                                                                    |  |  |  |
|                                                     | <b>Note</b> : The value for Hibernate is the value that can be configured on the PROFlenergy tab.                                                                                                    |  |  |  |
| Time_to_operate<br>(t <sub>on</sub> )               | Time until the controller has reached the <b>Ready_To_Operate</b> state from the <b>Drive bus OFF</b> or <b>Hibernate</b> state.                                                                                                |  |  |  |
|                                                     | <ul><li>Default value (Drive bus OFF): 20 s</li><li>Default value (Hibernate): 50 s</li></ul>                                                                                                    |  |  |  |

| Communication settings | PROFlenergy | Device settings | Device Diagnostic |  |
|------------------------|-------------|-----------------|-------------------|--|
|                        |             |                 |                   |  |

Fig. 5-9: PROFlenergy tab

| Box                | Description                                                                     |
|--------------------|---------------------------------------------------------------------------------|
| Enable PROFlenergy | Activated: PROFlenergy is used.                                                 |
|                    | <ul> <li>Deactivated: PROFlenergy is not used.</li> </ul>                       |
|                    | By default, the check box is deactivated.                                       |
| Hibernate          |                                                                                 |
| Minimum stay time  | Enter the minimum time for which the controller is to remain in Hibernate mode. |
|                    | Default value: 10000 ms                                                         |

## 5.7 Configuring the bus with Step 7 or PC WORX

## Procedure

- 1. Configure the bus with Step 7 or PC WORX.
- 2. Export the configuration from Step 7 or PC WORX.
- 3. Import the configuration into WorkVisual.

| Configuration | It is not possible to assign devices to a KUKA robot controller in Step 7 and PC WORX.                                                                              |
|---------------|----------------------------------------------------------------------------------------------------|
|               | Remedy in <b>Step 7</b> :                                                                                                    |
|               | 1. Define a CP1616 as a controller.                                                                                                    |
|               | 2. Assign the required devices to the CP1616.                                                                                                    |
|               | Remedy in <b>PC WORX</b> :                                                                                                    |
|               | 1. Create a project ILC 350 PN.                                                                                                    |
|               | 2. Assign the required devices to the project.                                                                                                    |
|               | When a configuration of this type is imported into WorkVisual, WorkVisual ig-<br>nores the CP1616/ILC 350 PN and takes the KUKA robot controller as the controller. |
| Export        | To enable the configuration from Step 7 or PC WORX to be imported into WorkVisual, the following options must be set for the export:                                |
|               | Exporting from Step 7:                                                                                                    |
|               | <ul> <li>Activate the checkboxes Export default values, Export symbols,<br/>Export subnets.</li> </ul>                                                              |
|               | Activate the radiobox Readable.                                                                                                    |
|               | Exporting from PC WORX:                                                                                                    |
|               | Select Export PLCopen xml file.                                                                                                    |
| Import        | On importing the configuration into WorkVisual, only the following set-<br>tings are transferred:                                                                   |
|               | <ul> <li>IP address</li> </ul>                                                                                                    |
|               | Subnet mask                                                                                                    |
|               | Gateway (if used)                                                                                                    |
|               | <ul> <li>Device name</li> </ul>                                                                                                    |
|               | <ul> <li>Slot allocation</li> </ul>                                                                                                    |
|               | All other settings (e.g. fast startup, parameters of modules and ports) must be performed again in WorkVisual.                                                      |
| 5.8 Mapping   | g inputs/outputs in WorkVisual                                                                                                    |
| Procedure     | <ul> <li>Map the inputs/outputs in WorkVisual.</li> </ul>                                                                                                    |

Fig. 5-10: PROFINET signal names in WorkVisual

Example 03:01:0002 Output

4000 02:01:0001 Input

4000 02:01:0002 Input

▶ ==== 03:01:0001 Output

03:01:0002 Output

I/O | Name

PROFINET signal names have the following structure in WorkVisual:

🔺 | Туре |

BOOL

BOOL

BOOL

BOOL

Signal names

| Name                | Meaning                                                                                    | In the exam-<br>ple |
|---------------------|--------------------------------------------------------------------------------------------|---------------------|
| 1st value from left | Slot number<br>Note: Modules without inputs/                                               | 03                  |
|                     | outputs, e.g. power supply<br>modules, have a number but<br>are not displayed in the list. |                     |
| 2nd value from left | Subslot number (generally 01)                                                              | 01                  |
| 3rd value from left | Index number (consecutive<br>ascending numbering of the<br>individual inputs/outputs)      | 0002                |
| Input/Output        | Direction of processing                                                                    | Output              |

## 5.9 Safety interface via PROFIsafe (optional)

## 5.9.1 Safety functions via PROFIsafe (KR C4)

- **Description** The exchange of safety-relevant signals between the controller and the system is carried out via PROFIsafe. The assignment of the input and output states in the PROFIsafe protocol is listed below. In addition, non-safety-oriented information from the safety controller is sent to the non-safe section of the higher-level controller for the purpose of diagnosis and control.
- **Reserved bits** Reserved safe inputs can be pre-assigned by a PLC with the values **0** or **1**. In both cases, the manipulator will move. If a safety function is assigned to a reserved input (e.g. in the case of a software update) and if this input is preset with the value **0**, then the manipulator would either not move or would unexpectedly come to a standstill.

KUKA recommends pre-assignment of the reserved inputs with **1**. If a reserved input has a new safety function assigned to it, and the input is not used by the customer's PLC, the safety function is not activated. This prevents the safety controller from unexpectedly stopping the manipulator.

## Input byte 0

| Bit | Signal | Description                                                     |
|-----|--------|-----------------------------------------------------------------|
| 0   | RES    | Reserved 1                                                      |
|     |        | The value <b>1</b> must be assigned to the input.               |
| 1   | NHE    | Input for external Emergency Stop                               |
|     |        | <b>0</b> = external E-STOP is active                            |
|     |        | 1 = external E-STOP is not active                               |
| 2   | BS     | Operator safety                                                 |
|     |        | <b>0</b> = operator safety is not active, e.g. safety gate open |
|     |        | 1 = operator safety is active                                   |

| Bit | Signal | Description                                                                                                    |
|-----|--------|----------------------------------------------------------------------------------------------------|
| 3   | QBS    | Acknowledgement of operator safety                                                                                                    |
|     |        | Precondition for acknowledgement of operator safety is the signal "Operator safety assured" set in the BS bit.                                                                                                    |
|     |        | <b>Note:</b> If the "BS" signal is acknowledged by the system, this must be specified under <b>Hardware options</b> in the safety configuration. Information is contained in the Operating and Programming Instructions for System Integrators. |
|     |        | <b>0</b> = operator safety has not been acknowledged                                                                                                    |
|     |        | Edge 0 ->1 = operator safety has been acknowledged                                                                                                    |
| 4   | SHS1   | Safety STOP 1 (all axes)                                                                                                    |
|     |        | FF (motion enable) is set to 0.                                                                                                    |
|     |        | <ul> <li>Voltage US2 is switched off.</li> </ul>                                                                                                    |
|     |        | AF (drives enable) is set to <b>0</b> after 1.5 s.                                                                                                    |
|     |        | Cancelation of this function does not require acknowl-edgement.                                                                                                    |
|     |        | This function is not permissible for the EMERGENCY STOP function.                                                                                                    |
|     |        | <b>0</b> = safety stop is active                                                                                                    |
|     |        | 1 = safety stop is not active                                                                                                    |
| 5   | SHS2   | Safety STOP 2 (all axes)                                                                                                    |
|     |        | FF (motion enable) is set to <b>0</b> .                                                                                                    |
|     |        | <ul> <li>Voltage US2 is switched off.</li> </ul>                                                                                                    |
|     |        | Cancelation of this function does not require acknowl-<br>edgement.                                                                                                    |
|     |        | This function is not permissible for the EMERGENCY STOP function.                                                                                                    |
|     |        | <b>0</b> = safety stop is active                                                                                                    |
|     |        | 1 = safety stop is not active                                                                                                    |
| 6   | RES    | -                                                                                                    |
| 7   | RES    | -                                                                                                    |

| Bit | Signal | Description                                                                                                    |
|-----|--------|----------------------------------------------------------------------------------------------------|
| 0   | US2    | Supply voltage US2 (signal for switching the second supply voltage, US2, without battery backup)                                                                                                    |
|     |        | If this output is not used, it should be set to 0.                                                                                                    |
|     |        | 0 = switch off US2                                                                                                    |
|     |        | 1 = switch on US2                                                                                                    |
|     |        | <b>Note:</b> Whether and how input US2 is used must be specified under <b>Hardware options</b> in the safety configuration. Information is contained in the Operating and Programming Instructions for System Integrators.                                                          |
| 1   | SBH    | Safe operational stop (all axes)                                                                                                    |
|     |        | Precondition: All axes are stationary                                                                                                    |
|     |        | Cancelation of this function does not require acknowl-<br>edgement.                                                                                                    |
|     |        | This function is not permissible for the EMERGENCY STOP function.                                                                                                    |
|     |        | <b>0</b> = safe operational stop is active.                                                                                                    |
|     |        | 1 = safe operational stop is not active.                                                                                                    |
| 2   | RES    | Reserved 11                                                                                                    |
|     |        | The value <b>1</b> must be assigned to the input.                                                                                                    |
| 3   | RES    | Reserved 12                                                                                                    |
|     | 550    | The value <b>1</b> must be assigned to the input.                                                                                                    |
| 4   | RES    | Reserved 13                                                                                                    |
| 5   | DEC    | The value <b>1</b> must be assigned to the input.                                                                                                    |
| 5   | RES    | Reserved 14                                                                                                    |
| 6   | RES    | The value <b>1</b> must be assigned to the input.<br>Reserved 15                                                                                                    |
| 0   | ILLS   |                                                                                                    |
| 7   | SPA    | The value <b>1</b> must be assigned to the input.<br>Shutdown PROFIsafe Acknowledge                                                                                                    |
|     |        | The system confirms that it has received the shut-<br>down signal. A second after the "SP" (Shutdown<br>PROFIsafe) signal has been set by the controller, the<br>requested action is executed, without the need for<br>confirmation from the PLC, and the controller shuts<br>down. |
|     |        | <b>0</b> = confirmation is not active                                                                                                    |
|     |        | 1 = confirmation is active                                                                                                    |

Output byte 0

Bit Signal Description Local E-STOP (local E-STOP triggered) 0 NHL 0 = local E-STOP is active 1 = local E-STOP is not active 1 AF Drives enable (the internal safety controller in the KRC has enabled the drives so that they can be switched on) **0** = drives enable is not active (the robot controller must switch the drives off) **1** = drives enable is active (the robot controller must switch the drives to servo-control) 2 FF Motion enable (the internal safety controller in the KRC has enabled robot motions) **0** = motion enable is not active (the robot controller must stop the current motion) **1** = motion enable is active (the robot controller may trigger a motion) ZS One of the enabling switches is in the center position 3 (enabling in test mode) 0 = enabling is not active 1 = enabling is active 4 PE The signal "Peri enabled" is set to 1 (active) if the following conditions are met: Drives are activated. Safety controller motion enable signal present. The message "Operator safety open" must not be active. (>>> "Signal "Peri enabled"" Page 31) AUT The manipulator is in AUT or AUT EXT mode. 5 0 = AUT or AUT EXT mode is not active 1 = AUT or AUT EXT mode is active 6 Τ1 The manipulator is in Manual Reduced Velocity mode. 0 = T1 mode is not active 1 = T1 mode is active 7 T2 The manipulator is in Manual High Velocity mode. 0 = T2 mode is not active 1 = T2 mode is active

| Output | byte | 1 |
|--------|------|---|
|--------|------|---|

| Bit | Signal | Description                                                                                     |
|-----|--------|-------------------------------------------------------------------------------------------------|
| 0   | NHE    | External E-STOP has been triggered.                                                             |
|     |        | <b>0</b> = external E-STOP is active                                                            |
|     |        | 1 = external E-STOP is not active                                                               |
| 1   | BS     | Operator safety                                                                                 |
|     |        | <b>0</b> = operator safety is not assured                                                       |
|     |        | <b>1</b> = operator safety is assured (input BS = 1 and, if configured, input QBS acknowledged) |

| Bit | Signal | Description                                                                                                    |
|-----|--------|----------------------------------------------------------------------------------------------------|
| 2   | SHS1   | Safety stop 1 (all axes)                                                                                                    |
|     |        | <b>0</b> = Safety stop 1 is not active                                                                                                    |
|     |        | 1 = Safety stop 1 is active (safe state reached)                                                                                                    |
| 3   | SHS2   | Safety stop 2 (all axes)                                                                                                    |
|     |        | <b>0</b> = Safety stop 2 is not active                                                                                                    |
|     |        | 1 = Safety stop 2 is active (safe state reached)                                                                                                    |
| 4   | RES    | Reserved 13                                                                                                    |
| 5   | RES    | Reserved 14                                                                                                    |
| 6   | PSA    | PROFIsafe active (display of state of robot controller as PROFIsafe device bus device)                                                                            |
|     |        | Precondition: PROFINET must be installed on the controller.                                                                                                    |
|     |        | <b>0</b> = robot controller on PROFIsafe bus is not active                                                                                                    |
|     |        | 1 = robot controller on PROFIsafe bus is active                                                                                                    |
| 7   | SP     | Shutdown PROFIsafe (the robot controller announces termination of the PROFIsafe connection)                                                                       |
|     |        | If the PLC transmits the SPA signal as confirmation after receiving the SP signal, PSA is set to <b>0</b> and the controller is shut down.                        |
|     |        | One second after the SP signal has been set, the PSA output is reset by the robot controller, without confirmation from the PLC, and the controller is shut down. |
|     |        | <b>0</b> = announcement of termination of connection is not active                                                                                                |
|     |        | 1 = announcement of termination of connection is active                                                                                                    |

Signal "Peri enabled" The signal "Peri enabled" is set to 1 (active) if the following conditions are met:

- Drives are activated.
- Safety controller motion enable signal present.
- The message "Operator safety open" must not be active.
   This message is only active in the modes T1 and T2.

"Peri enabled" in conjunction with the signal "Safe operational stop"

- In the case of activation of the signal "Safe operational stop" during the motion:
  - Error -> braking with Stop 0. "Peri enabled" eliminated.
- Activation of the signal "Safe operational stop" with the manipulator stationary:

Release the brakes, switch drives to servo-control and monitor for restart. "Peri enabled" remains active.

- Signal "Motion enable" remains active.
- US2 voltage (if present) remains active.
- Signal "Peri enabled" remains active.

## "Peri enabled" in conjunction with the signal "Safety stop 2"

- In the case of activation of the signal "Safety stop 2":
  - Stop 2 of the manipulator.

KUKA KR C4 PROFINET 2.2

- Signal "Drive enable" remains active.
- Brakes remain released.
- Manipulator remains under servo-control.
- Monitoring for restart active.
- Signal "Motion enable" is deactivated.
- US2 voltage (if present) is deactivated.
- Signal "Peri enabled" is deactivated.

## 5.9.2 Safety functions via PROFIsafe (VKR C4)

**Description** The exchange of safety-relevant signals between the controller and the system is carried out via PROFIsafe. The assignment of the input and output states in the PROFIsafe protocol is listed below. In addition, non-safety-oriented information from the safety controller is sent to the non-safe section of the higher-level controller for the purpose of diagnosis and control.

# **Reserved bits** Reserved safe inputs can be pre-assigned by a PLC with the values **0** or **1**. In both cases, the manipulator will move. If a safety function is assigned to a reserved input (e.g. in the case of a software update) and if this input is preset with the value **0**, then the manipulator would either not move or would unexpectedly come to a standstill.

KUKA recommends pre-assignment of the reserved inputs with **1**. If a reserved input has a new safety function assigned to it, and the input is not used by the customer's PLC, the safety function is not activated. This prevents the safety controller from unexpectedly stopping the manipulator.

| Bit | Signal | Description                                                                                                    |
|-----|--------|----------------------------------------------------------------------------------------------------|
| 0   | RES    | Reserved 1                                                                                                    |
|     |        | The value <b>1</b> must be assigned to the input.                                                                                                    |
| 1   | NHE    | Input for external Emergency Stop                                                                                                    |
|     |        | <b>0</b> = external E-STOP is active                                                                                                    |
|     |        | 1 = external E-STOP is not active                                                                                                    |
| 2   | BS     | Operator safety                                                                                                    |
|     |        | Input for access to the safety zone. The signal trig-<br>gers a Stop 1 in the Automatic operating modes. Can-<br>cellation of this function must be acknowledged, as<br>the manipulator must not be allowed to resume<br>motion if, for example, a safety gate accidentally<br>closes itself. |
|     |        | <b>0</b> = operator safety is not active, e.g. safety gate open                                                                                                    |
|     |        | 1 = operator safety is active                                                                                                    |

## Input byte 0

| Bit | Signal | Description                                                                                                    |
|-----|--------|----------------------------------------------------------------------------------------------------|
| 3   | QBS    | Acknowledgement of operator safety                                                                                                    |
|     |        | Precondition for acknowledgement of operator safety is the signal "Operator safety assured" set in the BS bit.                                                                                                    |
|     |        | <b>Note:</b> If the "BS" signal is acknowledged by the system, this must be specified under <b>Hardware options</b> in the safety configuration. Information is contained in the Operating and Programming Instructions for System Integrators. |
|     |        | <b>0</b> = operator safety has not been acknowledged                                                                                                    |
|     |        | Edge 0 ->1 = operator safety has been acknowledged                                                                                                    |
| 4   | SHS1   | Safety STOP 1 (all axes)                                                                                                    |
|     |        | FF (motion enable) is set to 0.                                                                                                    |
|     |        | <ul> <li>Voltage US2 is switched off.</li> </ul>                                                                                                    |
|     |        | • AF (drives enable) is set to <b>0</b> after 1.5 s.                                                                                                    |
|     |        | Cancelation of this function does not require acknowl-<br>edgement.                                                                                                    |
|     |        | This function is not permissible for the EMERGENCY STOP function.                                                                                                    |
|     |        | <b>0</b> = safety stop is active                                                                                                    |
|     |        | 1 = safety stop is not active                                                                                                    |
| 5   | SHS2   | Safety STOP 2 (all axes)                                                                                                    |
|     |        | FF (motion enable) is set to <b>0</b> .                                                                                                    |
|     |        | <ul> <li>Voltage US2 is switched off.</li> </ul>                                                                                                    |
|     |        | Cancelation of this function does not require acknowl-<br>edgement.                                                                                                    |
|     |        | This function is not permissible for the EMERGENCY STOP function.                                                                                                    |
|     |        | <b>0</b> = safety stop is active                                                                                                    |
|     |        | 1 = safety stop is not active                                                                                                    |
| 6   | E2     | E2 keyswitch (customer-specific signal for mode selection)                                                                                                    |
|     |        | <b>0</b> = E2 keyswitch is not active                                                                                                    |
|     |        | 1 = E2 keyswitch is active                                                                                                    |
| 7   | E7     | E7 keyswitch (customer-specific signal for mode selection)                                                                                                    |
|     |        | <b>0</b> = E7 keyswitch is not active                                                                                                    |
|     |        | 1 = E7 keyswitch is active                                                                                                    |

Input byte 1

| Bit | Signal | Description                                                                                                    |  |  |
|-----|--------|----------------------------------------------------------------------------------------------------|--|--|
| 0   | US2    | Supply voltage US2 (signal for switching the second supply voltage, US2, without battery backup)                                                                                                    |  |  |
|     |        | If this output is not used, it should be set to 0.                                                                                                    |  |  |
|     |        | 0 = switch off US2                                                                                                    |  |  |
|     |        | 1 = switch on US2                                                                                                    |  |  |
|     |        | <b>Note:</b> Whether and how input US2 is used must be specified under <b>Hardware options</b> in the safety configuration. Information is contained in the Operating and Programming Instructions for System Integrators.                                                          |  |  |
| 1   | SBH    | Safe operational stop (all axes)                                                                                                    |  |  |
|     |        | Precondition: All axes are stationary                                                                                                    |  |  |
|     |        | Cancelation of this function does not require acknowl-<br>edgement.                                                                                                    |  |  |
|     |        | This function is not permissible for the EMERGENCY STOP function.                                                                                                    |  |  |
|     |        | <b>0</b> = safe operational stop is active.                                                                                                    |  |  |
|     |        | 1 = safe operational stop is not active.                                                                                                    |  |  |
| 2   | RES    | Reserved 11                                                                                                    |  |  |
|     |        | The value <b>1</b> must be assigned to the input.                                                                                                    |  |  |
| 3   | RES    | Reserved 12                                                                                                    |  |  |
| 4   | RES    | The value <b>1</b> must be assigned to the input.<br>Reserved 13                                                                                                    |  |  |
|     |        | The value <b>1</b> must be assigned to the input.                                                                                                    |  |  |
| 5   | RES    | Reserved 14                                                                                                    |  |  |
|     |        | The value <b>1</b> must be assigned to the input.                                                                                                    |  |  |
| 6   | RES    | Reserved 15                                                                                                    |  |  |
|     |        | The value <b>1</b> must be assigned to the input.                                                                                                    |  |  |
| 7   | SPA    | Shutdown PROFIsafe Acknowledge                                                                                                    |  |  |
|     |        | The system confirms that it has received the shut-<br>down signal. A second after the "SP" (Shutdown<br>PROFIsafe) signal has been set by the controller, the<br>requested action is executed, without the need for<br>confirmation from the PLC, and the controller shuts<br>down. |  |  |
|     |        | <b>0</b> = confirmation is not active                                                                                                    |  |  |
|     |        | 1 = confirmation is active                                                                                                    |  |  |

| Bit | Signal | Description                                                                                                    |  |  |  |
|-----|--------|----------------------------------------------------------------------------------------------------|--|--|--|
| 0   | NHL    | Local E-STOP (local E-STOP triggered)                                                                            |  |  |  |
|     |        | <b>0</b> = local E-STOP is active                                                                                |  |  |  |
|     |        | 1 = local E-STOP is not active                                                                                   |  |  |  |
| 1   | AF     | Drives enable (the internal safety controller in the KRC has enabled the drives so that they can be switched on) |  |  |  |
|     |        | <b>0</b> = drives enable is not active (the robot controller must switch the drives off)                         |  |  |  |
|     |        | 1 = drives enable is active (the robot controller must switch the drives to servo-control)                       |  |  |  |
| 2   | FF     | Motion enable (the internal safety controller in the KRC has enabled robot motions)                              |  |  |  |
|     |        | <b>0</b> = motion enable is not active (the robot controller must stop the current motion)                       |  |  |  |
|     |        | 1 = motion enable is active (the robot controller may trigger a motion)                                          |  |  |  |
| 3   | ZS     | One of the enabling switches is in the center position (enabling in test mode)                                   |  |  |  |
|     |        | <b>0</b> = enabling is not active                                                                                |  |  |  |
|     |        | 1 = enabling is active                                                                                           |  |  |  |
| 4   | PE     | The signal "Peri enabled" is set to 1 (active) if the fol-<br>lowing conditions are met:                         |  |  |  |
|     |        | Drives are activated.                                                                                            |  |  |  |
|     |        | <ul> <li>Safety controller motion enable signal present.</li> </ul>                                              |  |  |  |
|     |        | <ul> <li>The message "Operator safety open" must not be<br/>active.</li> </ul>                                   |  |  |  |
|     |        | (>>> "Signal "Peri enabled"" Page 31)                                                                            |  |  |  |
| 5   | EXT    | The manipulator is in AUT EXT mode.                                                                              |  |  |  |
|     |        | <b>0</b> = AUT EXT mode is not active                                                                            |  |  |  |
|     |        | 1 = AUT EXT mode is active                                                                                       |  |  |  |
| 6   | T1     | The manipulator is in Manual Reduced Velocity mode.                                                              |  |  |  |
|     |        | <b>0</b> = T1 mode is not active                                                                                 |  |  |  |
|     |        | 1 = T1 mode is active                                                                                            |  |  |  |
| 7   | T2     | The manipulator is in Manual High Velocity mode.                                                                 |  |  |  |
|     |        | <b>0</b> = T2 mode is not active                                                                                 |  |  |  |
|     |        | 1 = T2 mode is active                                                                                            |  |  |  |

## Output byte 1

| Bit | Signal | Description                                                                              |  |
|-----|--------|------------------------------------------------------------------------------------------|--|
| 0   | NHE    | External E-STOP has been triggered.                                                      |  |
|     |        | <b>0</b> = external E-STOP is active                                                     |  |
|     |        | 1 = external E-STOP is not active                                                        |  |
| 1   | BS     | Operator safety                                                                          |  |
|     |        | <b>0</b> = operator safety is not assured                                                |  |
|     |        | 1 = operator safety is assured (input BS = 1 and, if configured, input QBS acknowledged) |  |

| Bit | Signal | Description                                                                                                    |  |  |
|-----|--------|----------------------------------------------------------------------------------------------------|--|--|
| 2   | SHS1   | Safety stop 1 (all axes)                                                                                                    |  |  |
|     |        | <b>0</b> = Safety stop 1 is not active                                                                                                    |  |  |
|     |        | 1 = Safety stop 1 is active (safe state reached)                                                                                                    |  |  |
| 3   | SHS2   | Safety stop 2 (all axes)                                                                                                    |  |  |
|     |        | <b>0</b> = Safety stop 2 is not active                                                                                                    |  |  |
|     |        | 1 = Safety stop 2 is active (safe state reached)                                                                                                    |  |  |
| 4   | RES    | Reserved 13                                                                                                    |  |  |
| 5   | RES    | Reserved 14                                                                                                    |  |  |
| 6   | PSA    | PROFIsafe active (display of state of robot controller as PROFIsafe device bus device)                                                                            |  |  |
|     |        | Precondition: PROFINET must be installed on the controller.                                                                                                    |  |  |
|     |        | <b>0</b> = robot controller on PROFIsafe bus is not active                                                                                                    |  |  |
|     |        | 1 = robot controller on PROFIsafe bus is active                                                                                                    |  |  |
| 7   | SP     | Shutdown PROFIsafe (the robot controller announces termination of the PROFIsafe connection)                                                                       |  |  |
|     |        | If the PLC transmits the SPA signal as confirmation after receiving the SP signal, PSA is set to <b>0</b> and the controller is shut down.                        |  |  |
|     |        | One second after the SP signal has been set, the PSA output is reset by the robot controller, without confirmation from the PLC, and the controller is shut down. |  |  |
|     |        | <b>0</b> = announcement of termination of connection is not active                                                                                                |  |  |
|     |        | <b>1</b> = announcement of termination of connection is active                                                                                                    |  |  |

## 5.9.3 Schematic circuit diagram of PROFIsafe enabling switch

**Description** An external enabling switch can be connected to the higher-level safety controller. The signals (ZSE make contact and External panic break contact) must be correctly linked to the PROFIsafe signals in the safety controller. The resulting PROFIsafe signals must then be routed to the PROFIsafe of the KR C4. The response to the external enabling switch is then identical to that for a discretely connected X11.

| Signals | AUT (from KR C4)<br>External enabling switch<br>Customer signal, make contact | >1 | SHS2 (to KR C4)<br>0 = stop triggered |
|---------|-------------------------------------------------------------------------------|----|---------------------------------------|
|         | AUT (from KR C4)<br>Panic, external<br>Customer signal, break contact         | >1 | SHS1 (to KR C4)<br>0 = stop triggered |

## Fig. 5-11: Schematic circuit diagram of external enabling switch

- Enabling switch center position (make contact closed (1) = enabled) OR AUT at SHS2
- Panic (break contact open (0) = panic position) = AND not AUT at SHS1

Κυκα

#### 5.9.4 SafeOperation via PROFIsafe (optional)

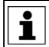

Information on this topic is contained in the **KUKA.SafeOperation** documentation.

#### 5.9.5 Power management via PROFINET

Description

The following signals are available for activating or deactivating different power save modes and for detecting the states of the robot controller.

#### Input byte 0

KUKA recommends pre-assignment of the reserved inputs with **1**. If a reserved input has a new safety function assigned to it, and the input is not used by the customer's PLC, the safety function is not activated. This prevents the safety controller from unexpectedly stopping the manipulator.

| Bit | Signal | Description                                                                        |
|-----|--------|------------------------------------------------------------------------------------|
| 0   | AB     | Drive bus                                                                          |
|     |        | <b>0</b> = activate drive bus, condition: HIB = 0 and KS = 0                       |
|     |        | <b>1</b> = deactivate drive bus, condition: HIB = 0 and KS = 0                     |
| 1   | HIB    | Hibernate                                                                          |
|     |        | <b>0</b> = no function                                                             |
|     |        | <b>1</b> = initiate Hibernate on the controller, condi-<br>tion: AB = 0 and KS = 0 |
| 2   | KS     | Cold start                                                                         |
|     |        | <b>0</b> = no function                                                             |
|     |        | <b>1</b> = initiate cold start on the controller, condition:<br>AB = 0 and HIB = 0 |
| 3 7 | RES    | Spare                                                                              |

#### Output byte 0

| Bit | Signal | Description                                   |
|-----|--------|-----------------------------------------------|
| 0   | AB     | Drive bus                                     |
|     |        | <b>0</b> = drive bus activated                |
|     |        | 1 = drive bus deactivated                     |
| 1   | BBS    | Operational readiness of the robot controller |
|     |        | <b>0</b> = robot controller not ready         |
|     |        | 1 = robot controller ready                    |
| 2 7 | RES    | Spare                                         |

#### 5.9.6 Logging off the higher-level safety controller

Description On switching off the robot controller, the connection to the higher-level safety controller is terminated. This termination is announced so that an E-STOP does not have to be triggered for the entire system. When the robot controller is shutting down, it sends the signal Shutdown PROFIsafe [SP=1] to the higher-level safety controller, triggering a Stop 1. The higher-level safety controller confirms the request with the signal Shutdown PROFIsafe Acknowledge [SPA=1]. Once the controller is restarted and communication is re-established

with the higher-level safety controller, the signal PROFIsafe aktiv [PSA=1] is set. The following diagrams show the behavior on switching on and off.

Shutdown The following example shows shutdown of the robot controller by a higher-level controller using the KS signal. The robot controller sets the signals "Drive bus deactivated [AB]" and "Controller operational readiness [BBS]" accordingly and logs off from the PROFIsafe Bus via safety-oriented signals.

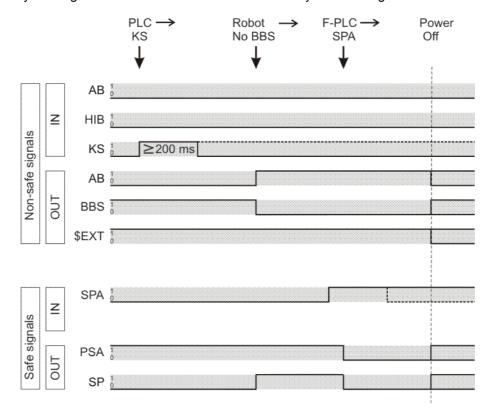

Fig. 5-12: Logging off systems from the higher-level controller

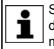

Shutdown to power save mode 0 - Hibernate is carried out in accordance with the timing shown. Instead of the KS signal, the HIB signal must be activated by the higher-level controller for at least 200 ms.

**Power save mode** The following example shows how the robot controller is put into power save mode 2 and back into the operating state by a higher-level controller using the AB signal. The robot controller remains logged on to the PROFINET/PRO-FIsafe Bus.

5 Configuration KUKA

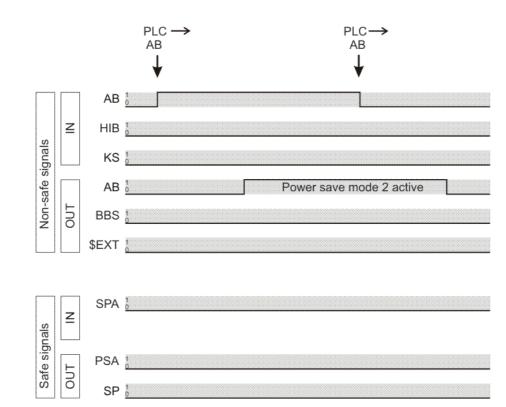

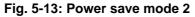

# Switching on viaThe following example shows switch-on of the robot controller by a higher-lev-<br/>el controller via WakeOnLAN. After receiving a Magic Packet for WakeOn-<br/>LAN, the robot controller signals operational readiness via BBS. The<br/>PROFIsafe status is indicated via safety-oriented signals via PSA.

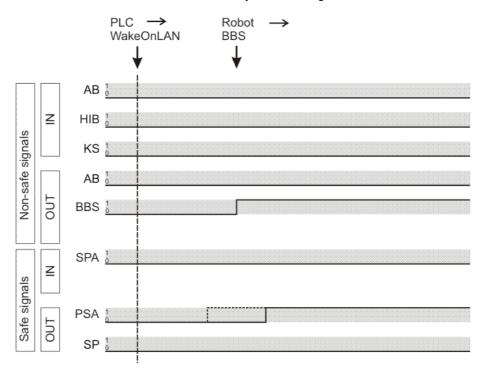

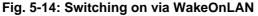

# 6 Operation

## 6.1 Coupling/decoupling devices

For certain applications, e.g. tool change, it is necessary to couple and decouple devices. Coupling and decoupling can be carried out via the HMI or in KRL.

**Decoupling** Properties of decoupled devices:

- If decoupled devices are disconnected from PROFINET or the power supply, no error is triggered.
- All I/O operations on decoupled devices remain without effect.
- Decoupled devices cannot carry out error treatment in the case of read/ write errors.
- The device inputs are set to zero on decoupling.
- **Coupling** The IOCTL function is executed synchronously. It only returns when the device is functional and can be written to once again.

If a coupled device is not functional, e.g. because it is disconnected from the bus or supply voltage, a message is displayed after a default timeout of 10 s.

Is Active The option Is Active affects the way the robot controller reacts to a decoupled device in the event of a cold start or I/O reconfiguration. Is Active can be set in the device data in WorkVisual.

(>>> 5.6.1.1 "Device settings" Page 17)

|                  | <b>Is Active</b> :<br>Enabled | <b>Is Active</b> :<br>Disabled |
|------------------|-------------------------------|--------------------------------|
| Device coupled   | No error message              | No error message               |
| Device decoupled | Error message                 | No error message               |

#### 6.1.1 Coupling/decoupling devices via the HMI

| Procedure<br>Description | <ol> <li>Select the menu sequence Display &gt; Variable &gt; Single.</li> <li>In the Name box, enter:         <ul> <li>To decouple: =IOCTL("PNIO-CTRL",60,[user ID])</li> <li>To couple: =IOCTL("PNIO-CTRL",50,[user ID])</li> </ul> </li> <li>Confirm by pressing the Enter key. The device is coupled or decouple.</li> <li>[User ID]: The user ID is displayed in WorkVisual in the User ID box in the de-</li> </ol> |
|--------------------------|----------------------------------------------------------------------------------------------------|
| ·                        | vice settings.<br>(>>> 5.6.1.1 "Device settings" Page 17)<br>ecoupling devices via KRL                                                                                                    |
| Syntax                   | <pre>Decoupling:<br/>RET =IOCTL("PNIO-CTRL",60,[user ID])<br/>Coupling:<br/>RET =IOCTL("PNIO-CTRL",50,[user ID])</pre>                                                                                                    |
| Description              | [User ID]: The user ID is displayed in WorkVisual in the User ID box in the de-                                                                                                    |

vice settings.

(>>> 5.6.1.1 "Device settings" Page 17)

Return values for RET:

| Value | Meaning                                |
|-------|----------------------------------------|
| 0     | IOCTL was executed successfully.       |
| 1     | Timeout                                |
| 2     | IOCTL contains an incorrect parameter. |

#### **Examples** Here the device with the ID 3 is decoupled, depending on the tool used.

```
IF (NEXT_TOOL == GRIPPER_1) THEN
  RET = IOCTL("PNIO-CTRL",60,3)
ENDIF
...
```

The timeout for coupling/decoupling is set by default to 10 s. This default value can be changed. Here the value is set to 5000 ms:

```
RET = IOCTL("PNIO-CTRL", 1001, 5000)
```

## 6.2 PROFlenergy commands

Using PROFlenergy commands, the PLC can signal to the robot controller to change the state or query information.

## Example

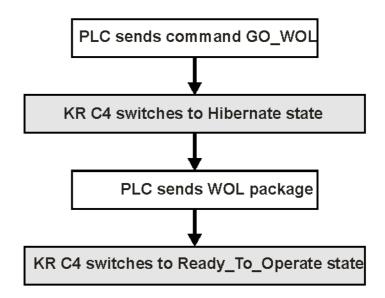

#### Fig. 6-1: Using commands (schematic sequence)

#### Description

The following PROFlenergy commands are supported:

| Command               | Description                                                               |
|-----------------------|---------------------------------------------------------------------------|
| Start_Pause           | The robot controller switches to the Drive bus OFF / Hibernate state.     |
| End_Pause             | The robot controller comes back out of Hibernate / Drive bus OFF.         |
| Start_Pause_Time_Info | Queries the time required by the robot con-<br>troller to switch state.   |
| Info_Sleep_WOL        | Determines information about the PE_sleep_mode_WOL state from the device. |
| Go_WOL                | Switches a device to the<br>PE_sleep_mode_WOL state.                      |

| Command       | Description                                                         |
|---------------|---------------------------------------------------------------------|
| Query_Version | Queries the version of the PROFlenergy protocol.                    |
| List_Modes    | Displays a list of energy-saving modes supported by the controller. |
| Get_Mode      | Queries information about a specific energy-saving mode.            |

PLC manufacturers provide modules for controlling the commands. Some commands are executed automatically by the PLC; they cannot be executed by the user.

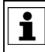

The use of PROFlenergy commands is described and additional information about them are provided in the Siemens documentation **Common Application Profile PROFlenergy**.

# 7 Programming

## 7.1 Acyclic communication

In addition to typical I/O communication, asynchronous communication may also be necessary between applications and the I/O driver.

Examples:

- Requesting data from the higher-level controller.
- Parameterizing I/O modules during operation. (Only possible for modules with the relevant functionality.)

## 7.1.1 Acyclic data to the devices (controller ring)

Commands for acyclic transfer of data:

| Command                | Description                                                         |
|------------------------|---------------------------------------------------------------------|
| MASTER_READ            | Command ID: 1                                                       |
|                        | The controller stack requests data from a lower-level device.       |
| MASTER_WRITE           | Command ID: 2                                                       |
|                        | The controller stack writes data to a lower-level device.           |
| MASTER_RD_CONFIRMATION | Command ID: 1                                                       |
|                        | The device responds to the read command from the controller stack.  |
| MASTER_WR_CONFIRMATION | Command ID: 2                                                       |
|                        | The device responds to the write command from the controller stack. |

All commands are structure types. They consist of the following components:

| Component      | Description                                                                      |
|----------------|----------------------------------------------------------------------------------|
| CommandID      | Command ID                                                                       |
| CommandLen     | Command length. The length of all parameters from<br>"TransactionNum" (in bytes) |
| TransactionNum | Unique designation for the data exchange                                         |
| ARID           | Unique designation for "Application Relation"                                    |
| SlotNumber     | Slot number                                                                      |
|                | <b>Note:</b> Not for MASTER_RD_CONFIRMATION and MASTER_WR_CONFIRMATION.          |
| SubSlotNumber  | Subslot number                                                                   |
|                | <b>Note:</b> Not for MASTER_RD_CONFIRMATION and MASTER_WR_CONFIRMATION.          |
| Index          | Index for data exchange (0x0000 - 0x7FFF)                                        |
| UserDataLen    | Length of user data (in bytes)                                                   |
|                | Note: Not for MASTER_WR_CONFIRMATION.                                            |

Κυκα

| Component      | Description                                                              |
|----------------|--------------------------------------------------------------------------|
| UserData[4096] | User data                                                                |
|                | <b>Note:</b> Only for MASTER_WRITE and MASTER_RD_CONFIRMATION.           |
| ErrorCode      | Error code                                                               |
|                | <b>Note:</b> Only for MASTER_RD_CONFIRMATION and MASTER_WR_CONFIRMATION. |

All components except UserData[4096] are of the data type INT.

UserData[4096] = BYTE

## 7.1.2 Acyclic data to the higher-level controller (device ring)

Commands for acyclic transfer of data:

| Command             | Description                                                                             |
|---------------------|-----------------------------------------------------------------------------------------|
| SPS_READ            | Command ID: 3                                                                           |
|                     | The higher-level controller requests data from the robot controller via a read command. |
| SPS_WRITE           | Command ID: 4                                                                           |
|                     | The higher-level controller writes data to the robot controller via a write command.    |
| SPS_RD_CONFIRMATION | Command ID: 3                                                                           |
|                     | The robot controller responds to the read command from the higher-level controller.     |
| SPS_WR_CONFIRMATION | Command ID: 4                                                                           |
|                     | The robot controller responds to the write command from the higher-level controller.    |

All commands are structure types. They consist of the following components:

| Component      | Description                                                                      |
|----------------|----------------------------------------------------------------------------------|
| CommandID      | Command ID                                                                       |
| CommandLen     | Command length. The length of all parameters from<br>"TransactionNum" (in bytes) |
| TransactionNum | Unique designation for the data exchange                                         |
| ARID           | Unique designation for "Application Relation"                                    |
| SlotNumber     | Slot number                                                                      |
| SubSlotNumber  | Subslot number                                                                   |
| Index          | Index for data exchange (0x0000 - 0x7FFF)                                        |
| UserDataLen    | Length of user data (in bytes)                                                   |
|                | Note: Not for SPS_WR_CONFIRMATION.                                               |
| UserData[4096] | User data                                                                        |
|                | <b>Note:</b> Only for SPS_WRITE and SPS_RD_CONFIRMATION.                         |
| ErrorCode      | Error code                                                                       |
|                | <b>Note:</b> Only for SPS_RD_CONFIRMATION and SPS_WR_CONFIRMATION.               |

7 Programming KUKA

All components except UserData[4096] are of the data type INT.

UserData[4096] = BYTE

## 7.2 Example of acyclic communication

Example of acyclic communication in the program SPS.SUB:

```
• •
1 COPEN (:LD EXT OBJ1, nHandle)
2
   Wait for (nHandle>0)
 3
   WMode=#SYNC
 4 RMode=#ABS
 5 TimeOut=1
 6
 7
      WAIT FOR NOT($POWER FAIL)
 8
      TORQUE_MONITORING()
9
10
     ;FOLD USER PLC
11
     ;Make your modifications here
12;-----
13 Offset=0
14
15 CRead (nHandle, Stat, RMode, TimeOut, Offset, "%r", Buffer[]);
16 If (Stat.Ret1==#DATA END) then
17
18 Offset=0
19 CAST_FROM(Buffer[],Offset, CmdID)
20 CAST_FROM(Buffer[],Offset, CmdLen)
21
22 if (CmdID == 3) then
23
          CAST FROM(Buffer[],Offset, Transaction)
           CAST FROM(Buffer[], Offset, ARID)
24
25
           CAST FROM(Buffer[], Offset, Slot)
26
           CAST FROM(Buffer[], Offset, SubSlot)
           CAST FROM(Buffer[],Offset, Index)
27
28
          CAST FROM(Buffer[],Offset, DataLen)
29
30
           Offset=0
           wait for strClear(TMPSTR[])
31
32
          SWRITE(TMPSTR[],STAT,Offset,"CmdId=%d CmdLen=%d TNum=%d
ARID=%d Slot=%d SubSlot=%d Index=%d DataLen=%d", CmdID, CmdLen,
Transaction, ARID, Slot, SubSlot, Index, DataLen)
33
           $loop msg[]=TMPSTR[]
34
35
           wait sec 1
36
37
           CmdLen = 32 ;-- User Data has 4 Bytes + 7*4 = 32
38
             ErrCode=0
39
            DataLen=4
40
           UserData=255
41
           Offset=0
42
           CAST TO(Buffer[],Offset,CmdID)
43
          CAST TO(Buffer[],Offset,CmdLen)
44
45
          CAST_TO(Buffer[],Offset,Transaction)
46
           CAST TO(Buffer[],Offset,ARID)
47
           CAST TO(Buffer[],Offset,Slot)
48
           CAST TO(Buffer[],Offset,SubSlot)
49
           CAST TO(Buffer[],Offset,Index)
50
           CAST_TO(Buffer[],Offset,ErrCode)
51
           CAST TO (Buffer[], Offset, DataLen)
           CAST TO (Buffer[], Offset, UserData)
52
53
54
           CWrite (nHandle,Stat,WMode,"%1.40r",Buffer[])
55
           Wait for (Stat.Ret1==#DATA OK)
56
57 endif
. . .
```

| Line  | Description                                                                                         |
|-------|----------------------------------------------------------------------------------------------------|
| 11    | The robot controller waits for a command from the higher-level controller.                          |
| 22    | CmdID == 3: The higher-level controller requests data from the robot controller via a read command. |
| 23 28 | The robot controller reads the request.                                                             |
| 37 55 | The robot controller replies to the higher-level controller.                                        |

Detailed information about the following commands is contained in i the documentation CREAD/CWRITE.

CHANNEL

CIOCTL

- CAST\_FROM; CAST\_TO
- COPEN; CCLOSE
- CREAD; CWRITE
- SREAD; SWRITE

# 8 Diagnosis

## 8.1 Displaying diagnostic data

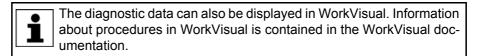

## Procedure

- 1. Select **Diagnosis > Diagnostic monitor** in the main menu.
- 2. Select the desired module in the **Module** box.

Diagnostic data are displayed for the selected module.

**Description** Diagnostic data can be displayed for the following modules:

- Profinet Controller Stack (PNIO-CTRL)
- Profinet Device Stack (PNIO-DEV)
- Profinet Device (device name)
- Profinet IO Driver (PNIODriver)
- PROFlenergy (PROFlenergy)

## 8.1.1 Profinet Controller Stack (PNIO-CTRL)

| Name                                    | Description                                                                                                    |  |
|-----------------------------------------|----------------------------------------------------------------------------------------------------|--|
| Profinet Controller Stack               | Internal name of the controller instance                                                                                                    |  |
| Bus cycle error                         | Number of non-compliant cycles                                                                                                    |  |
| Trigger application                     | <ul> <li>[blank]: The driver accesses the PROFINET devices cy-<br/>clically.</li> </ul>                                                                        |  |
|                                         | <ul> <li>[ApplicationName]: Access by the driver to the PROFINET<br/>devices is controlled by ApplicationName.</li> </ul>                                      |  |
| Applications logged on for acyclic data | Names of the applications logged on for the service "acyclic data"                                                                                             |  |
| Read request counter                    | The robot controller sends Read or Write commands to the                                                                                                    |  |
| Write request counter                   | devices. The counter indicates the number of packets.                                                                                                    |  |
| Read request transaction number         | Transaction number                                                                                                    |  |
| Write request transaction number        |                                                                                                    |  |
| Read request AR User ID                 | Application Relation User ID of PROFINET device                                                                                                    |  |
| Write request AR User ID                | The user is to issue this ID at the following point in WorkVi-<br>sual: in the device settings on the <b>Network</b> tab, in the <b>User</b><br><b>ID</b> box. |  |
| Read request index                      | Record index for the acyclic data                                                                                                    |  |
| Write request index                     |                                                                                                    |  |
| Read request slot number                | Number of the slot from which data are read (Read) or to                                                                                                    |  |
| Write request slot number               | which they are written (Write)                                                                                                    |  |
| Read request subslot number             | Number of the subslot from which data are read (Read) or                                                                                                    |  |
| Write request subslot number            | to which they are written (Write)                                                                                                    |  |
| Read response counter                   | The robot controller receives Read or Write commands                                                                                                    |  |
| Write response counter                  | from the devices. The counter indicates the number of packets.                                                                                                 |  |

| Name                                   | Description                                                                                                    |
|----------------------------------------|----------------------------------------------------------------------------------------------------|
| Read response transaction num-<br>ber  | Transaction number                                                                                                    |
| Write response transaction num-<br>ber |                                                                                                    |
| Read response ARID                     | Application Relation ID of PROFINET device                                                                                                    |
| Write response ARID                    | ID issued by the master on booting                                                                                                    |
| Read response AR User ID               | Application Relation User ID of PROFINET device                                                                                                    |
| Write response AR User ID              | The user is to issue this ID at the following point in WorkVi-<br>sual: in the device settings on the <b>Network</b> tab, in the <b>User</b><br><b>ID</b> box. |
| Read request index                     | Record index for the acyclic data                                                                                                    |
| Write request index                    |                                                                                                    |
| Read response error code               | 0 = no error                                                                                                    |
| Write response error code              |                                                                                                    |
| Read response error decode             |                                                                                                    |
| Write response error decode            |                                                                                                    |
| Read response error code 1             |                                                                                                    |
| Write response error code 1            |                                                                                                    |
| Read response error code 2             |                                                                                                    |
| Write response error code 2            |                                                                                                    |

# 8.1.2 Profinet Device Stack (PNIO-DEV)

| Name                            | Description                                                                                |
|---------------------------------|--------------------------------------------------------------------------------------------|
| Profinet Device Stack           | Internal name of the device instance                                                       |
| Device Stack Name               | PROFINET name of the device instance                                                       |
| Profinet Device Stack Vendor ID | Manufacturer ID of the PROFINET device stack                                               |
| Profinet Device Stack ID        | Internal ID of the PROFINET device stack                                                   |
| AR ID                           | PROFINET Application Relation ID                                                           |
| Input length in Bytes           | Input length of the I/O image of the configured PROFINET device in bytes                   |
| Output length in Bytes          | Output length of the I/O image of the configured PROFINET device in bytes                  |
| Ready                           | <ul> <li>1: Communication between the PLC and device in-<br/>stance is working.</li> </ul> |
|                                 | <ul> <li>0: No communication between the PLC and device in-<br/>stance.</li> </ul>         |
| Indication message number       | HMI message number of the displayed indication message                                     |
| Read Status                     | O: Status OK                                                                               |
|                                 | 1: No new data are present for reading.                                                    |
|                                 | <ul> <li>All other values: Internal error</li> </ul>                                       |
| Write Status                    | O: Status OK                                                                               |
|                                 | ≠0: Internal error                                                                         |
| Abort indication counter        | Internal error counter                                                                     |
| Data Status                     | PROFINET data status byte; see PROFINET specifications                                     |
| AR Status                       | PROFINET Application Relation Status                                                       |
| Bus cycle error                 | Number of non-compliant cycles                                                             |

|  | lk |  |
|--|----|--|
|  |    |  |

| Name                                                    | Description                                                                                                    |
|---------------------------------------------------------|----------------------------------------------------------------------------------------------------|
| Controller bus error bit active                         | 1: Bus errors are signaled to the PLC.                                                                                    |
|                                                         | • <b>0</b> : Bus errors are not signaled to the PLC.                                                                      |
| Controller bus error bit                                | • 1: The device is OK.                                                                                                    |
|                                                         | • <b>0</b> : Bus error.                                                                                                   |
| Controller Maintenance Request                          | <ul> <li>1: Maintenance request is signaled to the PLC.</li> </ul>                                                        |
| bit active                                              | • <b>0</b> : Maintenance request is not signaled to the PLC.                                                              |
| Controller Maintenance Request                          | 1: The device is OK.                                                                                                    |
| bit                                                     | • 0: There is a maintenance request.                                                                                      |
| Controller Maintenance Demand<br>bit active             | <ul> <li>1: Need for maintenance is signaled to the PLC.</li> </ul>                                                       |
|                                                         | • 0: Need for maintenance is not signaled to the PLC.                                                                     |
| Controller Maintenance Demand<br>bit                    | <ul> <li>1: The device is OK.</li> <li>2: Maintainen and the device</li> </ul>                                            |
|                                                         | O: Maintenance must be carried out on the device.                                                                         |
| Will be triggered by application                        | <ul> <li>[blank]: The driver accesses the PROFINET devices cy-<br/>clically.</li> </ul>                                   |
|                                                         | <ul> <li>[ApplicationName]: Access by the driver to the PROFINET<br/>devices is controlled by ApplicationName.</li> </ul> |
| Applications logged on for acyclic data                 | Names of the applications logged on for the service "acyclic data"                                                        |
| Read request counter                                    | The robot controller receives Read or Write commands                                                                      |
| Write request counter                                   | from the PLC. The counter indicates the number of packets.                                                                |
| Read request transaction number                         | Transaction number                                                                                                    |
| Write request transaction number                        |                                                                                                    |
| Read request ARID                                       | Application Relation ID of PROFINET device                                                                                |
| Write request ARID                                      | ID issued by the master on booting                                                                                        |
| Read request index                                      | Record index for the acyclic data                                                                                         |
| Write request index                                     |                                                                                                    |
| Read request slot                                       | Number of the slot from which data are read (Read) or to                                                                  |
| Write request slot                                      | which they are written (Write)                                                                                            |
| Read request subslot number                             | Number of the subslot from which data are read (Read) or                                                                  |
| Write request subslot number                            | to which they are written (Write)                                                                                         |
| Read response counter                                   | The robot controller sends Read or Write commands to the                                                                  |
|                                                         | PLC. The counter indicates the number of packets.                                                                         |
| Write response counter<br>Read response timeout counter | A timeout occurs if the KUKA PROFINET device has not                                                                      |
|                                                         | yet sent the Read or Write packet to the PLC after 5 sec-                                                                 |
| Write response timeout counter                          | onds. After the timeout, the robot controller sends a default response meaning "feature not supported" to the PLC.        |
| Read response transaction num-<br>ber                   | Transaction number                                                                                                    |
| Write response transaction num-<br>ber                  |                                                                                                    |
| Read response ARID                                      | Application Relation ID of PROFINET device                                                                                |
| Write response ARID                                     | ID issued by the master on booting                                                                                        |
| Read response index                                     | Record index for the acyclic data                                                                                         |
| Write response index                                    |                                                                                                    |
| Read response slot                                      | Number of the slot from which data are read (Read) or to                                                                  |
| Write response slot                                     | which they are written (Write)                                                                                            |
|                                                         |                                                                                                    |

## KUKA KR C4 PROFINET 2.2

| Name                          | Description                                              |
|-------------------------------|----------------------------------------------------------|
| Read response subslot         | Number of the subslot from which data are read (Read) or |
| Write response subslot number | to which they are written (Write)                        |
| Read response error code      | 0 = no error                                             |
| Write response error code     |                                                          |
| Read response error decode    |                                                          |
| Write response error decode   |                                                          |
| Read response error code 1    |                                                          |
| Write response error code 1   |                                                          |
| Read response error code 2    |                                                          |
| Write response error code 2   |                                                          |

# 8.1.3 Profinet Device

| Name                      | Description                                                                                                    |
|---------------------------|----------------------------------------------------------------------------------------------------|
| Name                      | Profinet name of the device                                                                                                |
| AR User ID                | Profinet Application Relation User ID (User ID in WorkVisual)                                                              |
| ARID                      | Profinet Application Relation ID                                                                                           |
| Input length in Bytes     | Input length of the I/O image of the configured PROFINET device in bytes                                                   |
| Output length in Bytes    | Output length of the I/O image of the configured PROFINET device in bytes                                                  |
| AR State                  | Profinet Application Relation status                                                                                       |
| Should be connected       | <ul> <li>1: The setting was made during configuration that the<br/>device should be coupled during start-up</li> </ul>     |
|                           | <ul> <li>0: The setting was made during configuration that the<br/>device should not be coupled during start-up</li> </ul> |
| Ready                     | • 1: Communication with the device is working.                                                                             |
|                           | • <b>0</b> : No communication with the device.                                                                             |
| Read Status               | O: Status OK                                                                                                    |
|                           | 1: No new data are present for reading.                                                                                    |
|                           | <ul> <li>All other values: Internal error</li> </ul>                                                                       |
| Write Status              | O: Status OK                                                                                                    |
|                           | ≠0: Internal error                                                                                                    |
| Alarm message number      | HMI message number of the displayed alarm message                                                                          |
| Indication message number | HMI message number of the displayed indication message                                                                     |
| Abort counter             | Internal error counter                                                                                                    |
| Data status byte          | Profinet data status byte                                                                                                  |

# 8.1.4 **Profinet IO Driver (PNIODriver)**

| Name               | Description        |
|--------------------|--------------------|
| Profinet IO-Driver | Name of the driver |

8 Diagnosis KUKA

| Name                      | Description                                                                                             |
|---------------------------|----------------------------------------------------------------------------------------------------|
| IP address                | Data that are assigned to the robot controller during device                                            |
| Profinet Subnetmask       | naming.                                                                                                 |
| Profinet Standard Gateway | _                                                                                                    |
| Profinet MAC Address      | Address of the network adapter via which the Profinet com-<br>municates with controllers, devices, etc. |

# 8.1.5 PROFlenergy (PROFlenergy)

| Name                      | Description                                                                                                |
|---------------------------|----------------------------------------------------------------------------------------------------|
| PE state                  | Internal PROFlenergy state                                                                                 |
|                           | <ul> <li>Not initialized/present: PROFlenergy has not been ini-<br/>tialized or is not present.</li> </ul> |
|                           | <ul> <li>No active commands: No PROFlenergy commands<br/>are active.</li> </ul>                            |
|                           | <ul> <li>Command being executed: A PROFlenergy command<br/>is being executed.</li> </ul>                   |
|                           | Error state: An error has occurred.                                                                        |
|                           | <ul> <li>Start_Pause done: The command Start_Pause has<br/>been executed.</li> </ul>                       |
|                           | <ul> <li>Start_Pause_Time_Info done: The command<br/>Start_Pause_Time_Info has been executed.</li> </ul>   |
|                           | <ul> <li>End_Pause done: The command End_Pause has been executed.</li> </ul>                               |
|                           | <ul> <li>Info_Sleep_WOL done: The command<br/>Info_Sleep_WOL has been executed.</li> </ul>                 |
|                           | <ul> <li>Go_WOL done: The command Go_WOL has been executed.</li> </ul>                                     |
|                           | <ul> <li>Query_Version done: The command Query_Version<br/>has been executed.</li> </ul>                   |
|                           | <ul> <li>List_Modes done: The command List-Modes has been<br/>executed.</li> </ul>                         |
|                           | <ul> <li>Get_Mode done: The command Get_Mode has been<br/>executed.</li> </ul>                             |
|                           | <ul> <li>PEM_Status done: The command PEM_Status has<br/>been executed.</li> </ul>                         |
|                           | <ul> <li>PE_Identity done: The command PE_Identity has been executed.</li> </ul>                           |
| Current PE mode           | PROFlenergy mode to which the controller is currently set.                                                 |
| Start PE mode             | PROFlenergy mode to which the controller is set before a change of mode.                                   |
| Target PE mode            | PROFlenergy mode to which the controller is set after a change of mode.                                    |
| PE mode name              | Name of the PROFlenergy mode                                                                               |
| PE mode ID                | ID of the PROFlenergy mode                                                                                 |
| PE mode attribute         | Attribute of the PROFlenergy mode                                                                          |
|                           | <b>Note</b> : Information about the attributes can be found in the PROFIenergy specifications.             |
| Minimum pause time        | Minimum time required by the controller to switch to a different mode.                                     |
| Minimum time in this mode | Minimum time the controller stays in one mode.                                                             |

# KUKA KR C4 PROFINET 2.2

| Name                      | Description                                            |
|---------------------------|--------------------------------------------------------|
| Maximum time in this mode | Maximum time the controller stays in one mode.         |
| Power consumption         | Power consumption of the controller in a specific mode |

#### 8.2 Diagnostic signals via PROFINET

| i | Information on this topic is contained in the <b>KUKA.SafeOperation</b> documentation. |
|---|----------------------------------------------------------------------------------------|

9 Messages KUKA

# 9 Messages

| Message number / ID / type                        | Message text / cause                                                                                              |
|---------------------------------------------------|----------------------------------------------------------------------------------------------------|
| 11003 / M_PNIO_ALARM                              | Alarm from device [device name] received with alarm type [alarm                                                   |
| Notification message                              | type].                                                                                                    |
| 11005 /<br>M_PNIO_ALARM_CRITICAL                  | Alarm from device [device name] received with alarm type [alarm type].                                            |
| Status message                                    |                                                                                                    |
| 11000 / M_PNIO_BUS_ERR                            | Device [device name] could not be started within [time] ms                                                        |
| Status message                                    | Cause: The PROFINET communication with the device has failed.                                                     |
| 11002 / M_PNIO_CONRESTORE                         | Connection to device [device name] restored.                                                                      |
| Notification message                              |                                                                                                    |
| 11001 / M_PNIO_ERRCON                             | Connection to device [device name] terminated.                                                                    |
| Status message                                    | Cause: Power supply and/or network connection was inter-<br>rupted.                                               |
| 13040 / M_PNIO_XML_ERR                            | Error reading [name of configuration file]                                                                        |
| Status message                                    | Cause: A configuration file is faulty. (IPPNIO.xml, PNIO-<br>Driver.xml or bas_cm_api.xml)                        |
| 13037 /<br>M_PNIO_ERR_ADDPNCTRL                   | Profinet controller stack cannot be started, error code: [error number]                                           |
| Status message                                    | Cause: The PROFINET firmware is incorrectly parameter-<br>ized. (bas_cm_api.xml)                                  |
| 13038 /                                           | Profinet device stack cannot be started, error code: [error number]                                               |
| M_PNIO_ERR_ADDPNDEV                               | Cause: The file pndev1.xml is faulty.                                                                             |
| Status message                                    |                                                                                                    |
| 13039 / M_PNIO_ERR_FWINIT                         | Error initializing the Profinet firmware                                                                          |
| Status message                                    | Cause: The Profinet software stack or the file<br>bas_cm_api.xml is faulty.                                       |
| 13041 / M_PNIO_MAC_ERR                            | Error reading the MAC address from the KLI                                                                        |
| Status message                                    | Cause: The KLI configuration is faulty.                                                                           |
| 11007 / M_PNIO_MODULE_ERR<br>Notification message | The configured device differs from the real device [device name],<br>Slot [slot number], Subslot [subslot number] |
|                                                   | Cause: The configuration does not correspond to the con-<br>nected device.                                        |
| 11006 / M_PNIODEV_ERR                             | Connection between PLC and [device name] could not be                                                             |
| Status message                                    | established in [time] ms                                                                                          |
|                                                   | Possible causes:                                                                                                  |
|                                                   | <ul> <li>Bus timeout is too low.</li> </ul>                                                                       |
|                                                   | The configuration of the Profinet device section on the controller does not match the configuration on the PLC.   |
|                                                   | The device is defective.                                                                                          |
| 11004 /<br>M_PNIODEV_CONNRESTORE                  | Connection between PLC and [device name] restored.                                                                |
| Notification message                              |                                                                                                    |

| Message number / ID / type | Message text / cause                                                                           |
|----------------------------|------------------------------------------------------------------------------------------------|
| 11008 / M_PNIODEV_ERRCONN  | Connection between PLC and [device name] terminated.                                           |
| Status message             | Possible causes:                                                                               |
|                            | <ul> <li>Power supply and/or network connection was interrupt-<br/>ed.</li> </ul>              |
|                            | <ul> <li>Performance problems (number of devices, cycle times).</li> </ul>                     |
| 11015 / M_PNIO_PE_REG      | PROFlenergy cannot connect to Cabinet Control.                                                 |
| Status message             | Cause: Cabinet Control has not been loaded or is not func-<br>tioning correctly.               |
|                            | Remedy:                                                                                        |
|                            | 1. Check system for faults.                                                                    |
|                            | 2. Reboot the system.                                                                          |
|                            | 3. If the message remains displayed: re-install system.                                        |
| 11016 /                    | PROFlenergy cannot log onto Cabinet Control.                                                   |
| M_PNIO_PE_REG_REFUSED      | Possible causes:                                                                               |
| Status message             | <ul> <li>KUKA System Software version not supported by PRO-<br/>Flenergy.</li> </ul>           |
|                            | <ul> <li>Cabinet Control has not been loaded or is not function-<br/>ing correctly.</li> </ul> |

# Alarm types

| Alarm type                 | Description                                       |
|----------------------------|---------------------------------------------------|
| ALARM_TYPE_DIAG_APPEARS    | A diagnostic alarm has arrived.                   |
| ALARM_TYPE_DIAG_DISAPPEARS | A diagnostic alarm has been withdrawn.            |
| ALARM_TYPE_PULL            | An I/O module has been unplugged from the device. |
| ALARM_TYPE_PLUG            | An I/O module has been plugged into the device.   |

# 10 KUKA Service

## 10.1 Requesting support

| Introduction | The KUKA Roboter GmbH documentation offers information on operation and       |
|--------------|-------------------------------------------------------------------------------|
|              | provides assistance with troubleshooting. For further assistance, please con- |
|              | tact your local KUKA subsidiary.                                              |

Information The following information is required for processing a support request:

- Model and serial number of the robot
- Model and serial number of the controller
- Model and serial number of the linear unit (if applicable)
- Model and serial number of the linear unit (if applicable)
- Version of the KUKA System Software
- Optional software or modifications
- Archive of the software
   For KUKA System Software V8: instead of a conventional archive, generate the special data package for fault analysis (via KrcDiag).
- Application used
- Any external axes used
- Description of the problem, duration and frequency of the fault

## 10.2 KUKA Customer Support

| Availability | KUKA Customer Support is available in many countries. Please do not hesi-<br>tate to contact us if you have any questions. |
|--------------|----------------------------------------------------------------------------------------------------|
| Argentina    | Ruben Costantini S.A. (Agency)                                                                                             |
|              | Luis Angel Huergo 13 20                                                                                                    |
|              | Parque Industrial                                                                                                    |
|              | 2400 San Francisco (CBA)                                                                                                   |
|              | Argentina                                                                                                    |
|              | Tel. +54 3564 421033                                                                                                    |
|              | Fax +54 3564 428877                                                                                                    |
|              | ventas@costantini-sa.com                                                                                                   |
| Australia    | Headland Machinery Pty. Ltd.                                                                                               |
|              | Victoria (Head Office & Showroom)                                                                                          |
|              | 95 Highbury Road                                                                                                    |
|              | Burwood                                                                                                    |
|              | Victoria 31 25                                                                                                    |
|              | Australia                                                                                                    |
|              | Tel. +61 3 9244-3500                                                                                                    |
|              | Fax +61 3 9244-3501                                                                                                    |
|              | vic@headland.com.au                                                                                                    |
|              | www.headland.com.au                                                                                                    |
|              |                                                                                                    |

| Belgium | KUKA Automatisering + Robots N.V.<br>Centrum Zuid 1031<br>3530 Houthalen<br>Belgium<br>Tel. +32 11 516160<br>Fax +32 11 526794<br>info@kuka.be<br>www.kuka.be                                                           |
|---------|----------------------------------------------------------------------------------------------------|
| Brazil  | KUKA Roboter do Brasil Ltda.<br>Avenida Franz Liszt, 80<br>Parque Novo Mundo<br>Jd. Guançã<br>CEP 02151 900 São Paulo<br>SP Brazil<br>Tel. +55 11 69844900<br>Fax +55 11 62017883<br>info@kuka-roboter.com.br           |
| Chile   | Robotec S.A. (Agency)<br>Santiago de Chile<br>Chile<br>Tel. +56 2 331-5951<br>Fax +56 2 331-5952<br>robotec@robotec.cl<br>www.robotec.cl                                                                                |
| China   | KUKA Automation Equipment (Shanghai) Co., Ltd.<br>Songjiang Industrial Zone<br>No. 388 Minshen Road<br>201612 Shanghai<br>China<br>Tel. +86 21 6787-1808<br>Fax +86 21 6787-1805<br>info@kuka-sha.com.cn<br>www.kuka.cn |
| Germany | KUKA Roboter GmbH<br>Zugspitzstr. 140<br>86165 Augsburg<br>Germany<br>Tel. +49 821 797-4000<br>Fax +49 821 797-1616<br>info@kuka-roboter.de<br>www.kuka-roboter.de                                                      |

| France | KUKA Automatisme + Robotique SAS<br>Techvallée<br>6, Avenue du Parc<br>91140 Villebon S/Yvette<br>France<br>Tel. +33 1 6931660-0<br>Fax +33 1 6931660-1<br>commercial@kuka.fr<br>www.kuka.fr                                                  |
|--------|----------------------------------------------------------------------------------------------------|
| India  | KUKA Robotics India Pvt. Ltd.<br>Office Number-7, German Centre,<br>Level 12, Building No 9B<br>DLF Cyber City Phase III<br>122 002 Gurgaon<br>Haryana<br>India<br>Tel. +91 124 4635774<br>Fax +91 124 4635773<br>info@kuka.in<br>www.kuka.in |
| Italy  | KUKA Roboter Italia S.p.A.<br>Via Pavia 9/a - int.6<br>10098 Rivoli (TO)<br>Italy<br>Tel. +39 011 959-5013<br>Fax +39 011 959-5141<br>kuka@kuka.it<br>www.kuka.it                                                                             |
| Japan  | KUKA Robotics Japan K.K.<br>Daiba Garden City Building 1F<br>2-3-5 Daiba, Minato-ku<br>Tokyo<br>135-0091<br>Japan<br>Tel. +81 3 6380-7311<br>Fax +81 3 6380-7312<br>info@kuka.co.jp                                                           |
| Korea  | KUKA Robotics Korea Co. Ltd.<br>RIT Center 306, Gyeonggi Technopark<br>1271-11 Sa 3-dong, Sangnok-gu<br>Ansan City, Gyeonggi Do<br>426-901<br>Korea<br>Tel. +82 31 501-1451<br>Fax +82 31 501-1461<br>info@kukakorea.com                      |

KUKA KR C4 PROFINET 2.2

| Malaysia | KUKA Robot Automation Sdn Bhd<br>South East Asia Regional Office<br>No. 24, Jalan TPP 1/10<br>Taman Industri Puchong<br>47100 Puchong<br>Selangor<br>Malaysia<br>Tel. +60 3 8061-0613 or -0614<br>Fax +60 3 8061-7386<br>info@kuka.com.my |
|----------|----------------------------------------------------------------------------------------------------|
| Mexico   | KUKA de Mexico S. de R.L. de C.V.<br>Rio San Joaquin #339, Local 5<br>Colonia Pensil Sur<br>C.P. 11490 Mexico D.F.<br>Mexico<br>Tel. +52 55 5203-8407<br>Fax +52 55 5203-8148<br>info@kuka.com.mx                                         |
| Norway   | KUKA Sveiseanlegg + Roboter<br>Sentrumsvegen 5<br>2867 Hov<br>Norway<br>Tel. +47 61 18 91 30<br>Fax +47 61 18 62 00<br>info@kuka.no                                                                                                    |
| Austria  | KUKA Roboter Austria GmbH<br>Vertriebsbüro Österreich<br>Regensburger Strasse 9/1<br>4020 Linz<br>Austria<br>Tel. +43 732 784752<br>Fax +43 732 793880<br>office@kuka-roboter.at<br>www.kuka-roboter.at                                   |
| Poland   | KUKA Roboter Austria GmbH<br>Spółka z ograniczoną odpowiedzialnością<br>Oddział w Polsce<br>UI. Porcelanowa 10<br>40-246 Katowice<br>Poland<br>Tel. +48 327 30 32 13 or -14<br>Fax +48 327 30 32 26<br>ServicePL@kuka-roboter.de          |

| Portugal    | KUKA Sistemas de Automatización S.A.<br>Rua do Alto da Guerra n° 50<br>Armazém 04<br>2910 011 Setúbal<br>Portugal<br>Tel. +351 265 729780<br>Fax +351 265 729782<br>kuka@mail.telepac.pt                                                  |
|-------------|----------------------------------------------------------------------------------------------------|
| Russia      | OOO KUKA Robotics Rus<br>Webnaja ul. 8A<br>107143 Moskau<br>Russia<br>Tel. +7 495 781-31-20<br>Fax +7 495 781-31-19<br>kuka-robotics.ru                                                                                                   |
| Sweden      | KUKA Svetsanläggningar + Robotar AB<br>A. Odhners gata 15<br>421 30 Västra Frölunda<br>Sweden<br>Tel. +46 31 7266-200<br>Fax +46 31 7266-201<br>info@kuka.se                                                                              |
| Switzerland | KUKA Roboter Schweiz AG<br>Industriestr. 9<br>5432 Neuenhof<br>Switzerland<br>Tel. +41 44 74490-90<br>Fax +41 44 74490-91<br>info@kuka-roboter.ch<br>www.kuka-roboter.ch                                                                  |
| Spain       | KUKA Robots IBÉRICA, S.A.<br>Pol. Industrial<br>Torrent de la Pastera<br>Carrer del Bages s/n<br>08800 Vilanova i la Geltrú (Barcelona)<br>Spain<br>Tel. +34 93 8142-353<br>Fax +34 93 8142-950<br>Comercial@kuka-e.com<br>www.kuka-e.com |

KUKA KR C4 PROFINET 2.2

| South Africa   | Jendamark Automation LTD (Agency)<br>76a York Road<br>North End<br>6000 Port Elizabeth<br>South Africa<br>Tel. +27 41 391 4700<br>Fax +27 41 373 3869<br>www.jendamark.co.za                                                                                                    |
|----------------|----------------------------------------------------------------------------------------------------|
| Taiwan         | KUKA Robot Automation Taiwan Co., Ltd.<br>No. 249 Pujong Road<br>Jungli City, Taoyuan County 320<br>Taiwan, R. O. C.<br>Tel. +886 3 4331988<br>Fax +886 3 4331948<br>info@kuka.com.tw<br>www.kuka.com.tw                                                                         |
| Thailand       | KUKA Robot Automation (M)SdnBhd<br>Thailand Office<br>c/o Maccall System Co. Ltd.<br>49/9-10 Soi Kingkaew 30 Kingkaew Road<br>Tt. Rachatheva, A. Bangpli<br>Samutprakarn<br>10540 Thailand<br>Tel. +66 2 7502737<br>Fax +66 2 6612355<br>atika@ji-net.com<br>www.kuka-roboter.de |
| Czech Republic | KUKA Roboter Austria GmbH<br>Organisation Tschechien und Slowakei<br>Sezemická 2757/2<br>193 00 Praha<br>Horní Počernice<br>Czech Republic<br>Tel. +420 22 62 12 27 2<br>Fax +420 22 62 12 27 0<br>support@kuka.cz                                                               |
| Hungary        | KUKA Robotics Hungaria Kft.<br>Fö út 140<br>2335 Taksony<br>Hungary<br>Tel. +36 24 501609<br>Fax +36 24 477031<br>info@kuka-robotics.hu                                                                                                    |

| USA | KUKA Robotics Corp.        |
|-----|----------------------------|
|     | 22500 Key Drive            |
|     | Clinton Township           |
|     | 48036                      |
|     | Michigan                   |
|     | USA                        |
|     | Tel. +1 866 8735852        |
|     | Fax +1 586 5692087         |
|     | info@kukarobotics.com      |
|     | www.kukarobotics.com       |
| UK  | KUKA Automation + Robotics |
|     | Hereward Rise              |
|     | Halesowen                  |
|     | B62 8AN                    |
|     | UK                         |
|     | Tel. +44 121 585-0800      |
|     | Fax +44 121 585-0900       |

sales@kuka.co.uk

# Index

# Α

Acyclic, communication 45

# С

CAST\_FROM 48 CAST\_TO 48 CBA 6 CCLOSE 48 CHANNEL 48 CIOCTL 48 Communication, acyclic 45 Configuration 13 COPEN 48 Coupling, device 41 CREAD 48 CWRITE 48

# D

Decoupling, device 41 Diagnosis 49 Diagnostic data, displaying 49 Diagnostic monitor (menu item) 49 Diagnostic signals via PROFINET 54 Documentation, industrial robot 5

# G

GSDML 6 GSDML files, making available 14

## I

Industrial Ethernet 6 Installation 11 Installation, PROFINET 11 Introduction 5 IRT 6

## Κ

KUKA Customer Support 57

# L

Logging off the higher-level safety controller 37

## Μ

Mapping, inputs/outputs 26 Messages 55

## Ν

Naming, device 15

## 0

**Operation 41** 

## Ρ

PC WORX 6 PLC 6 Power management via PROFINET 37 Product description 7 PROFIsafe enabling switch 36 Programming 45

## R

Record index 13

## S

SafeOperation via PROFIsafe 37 Safety 9 Safety instructions 5 Safety interface via PROFIsafe (optional) 27 Service, KUKA Roboter 57 Signal "Peri enabled" 31 SREAD 48 Step 7 6 Subnet 6 Subnet mask 6 Support request 57 SWRITE 48 System requirements 11

## Т

Target group 5 Timeout, coupling 42 Timeout, decoupling 42 Trademarks 5

## U

Uninstallation, PROFINET (KSS) 12

## W

Warnings 5